API REFERENCE GUIDE

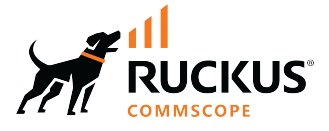

# **RUCKUS SmartZone (ST-GA) Hotspot WISPr Interface Reference Guide, 7.0.0**

**Supporting SmartZone 7.0.0** 

*Part Number: 800-73386-001 Rev A* Publication Date: February 2024

© 2024 CommScope, Inc. All rights reserved.

No part of this content may be reproduced in any form or by any means or used to make any derivative work (such as translation, transformation, or adaptation) without written permission from CommScope, Inc. and/or its affiliates ("CommScope"). CommScope reserves the right to revise or change this content from time to time without obligation on the part of CommScope to provide notification of such revision or change.

## **Export Restrictions**

These products and associated technical data (in print or electronic form) may be subject to export control laws of the United States of America. It is your responsibility to determine the applicable regulations and to comply with them. The following notice is applicable for all products or technology subject to export control:

These items are controlled by the U.S. Government and authorized for export only to the country of ultimate destination for use by the ultimate consignee or end-user(s) herein identified. They may not be resold, transferred, or otherwise disposed of, to any other country or to any person other than the authorized ultimate consignee or end-user(s), either in their original form or after being incorporated into other items, without first *obtaining approval from the U.S. government or as otherwise authorized by U.S. law and regulations.* 

### Disclaimer

THIS CONTENT AND ASSOCIATED PRODUCTS OR SERVICES ("MATERIALS"), ARE PROVIDED "AS IS" AND WITHOUT WARRANTIES OF ANY KIND, WHETHER EXPRESS OR IMPLIED. TO THE FULLEST EXTENT PERMISSIBLE PURSUANT TO APPLICABLE LAW, COMMSCOPE DISCLAIMS ALL WARRANTIES, EXPRESS OR IMPLIED, INCLUDING, BUT NOT LIMITED TO, IMPLIED WARRANTIES OF MERCHANTABILITY AND FITNESS FOR A PARTICULAR PURPOSE, TITLE, NON-INFRINGEMENT, FREEDOM FROM COMPUTER VIRUS, AND WARRANTIES ARISING FROM COURSE OF DEALING OR COURSE OF PERFORMANCE. CommScope does not represent or warrant that the functions described or contained in the Materials will be uninterrupted or error-free, that defects will be corrected, or are free of viruses or other harmful components. CommScope does not make any warranties or representations regarding the use of the Materials in terms of their completeness, correctness, accuracy, adequacy, usefulness, timeliness, reliability or otherwise. As a condition of your use of the Materials, you warrant to CommScope that you will not make use thereof for any purpose that is unlawful or prohibited by their associated terms of use.

### Limitation of Liability

IN NO EVENT SHALL COMMSCOPE, COMMSCOPE AFFILIATES, OR THEIR OFFICERS, DIRECTORS, EMPLOYEES, AGENTS, SUPPLIERS, LICENSORS AND THIRD PARTY PARTNERS, BE LIABLE FOR ANY DIRECT, INDIRECT, SPECIAL, PUNITIVE, INCIDENTAL, EXEMPLARY OR CONSEQUENTIAL DAMAGES, OR ANY DAMAGES WHATSOEVER, EVEN IF COMMSCOPE HAS BEEN PREVIOUSLY ADVISED OF THE POSSIBILITY OF SUCH DAMAGES, WHETHER IN AN ACTION UNDER CONTRACT, TORT, OR ANY OTHER THEORY ARISING FROM YOUR ACCESS TO, OR USE OF, THE MATERIALS. Because some jurisdictions do not allow limitations on how long an implied warranty lasts, or the exclusion or limitation of liability for consequential or incidental damages, some of the above limitations may not apply to you.

### **Trademarks**

CommScope and the CommScope logo are registered trademarks of CommScope and/or its affiliates in the U.S. and other countries. For additional trademark information see https://www.commscope.com/trademarks. All product names, trademarks, and registered trademarks are the property of their respective owners.

### Patent Marking Notice

For applicable patents, see [www.cs-pat.com.](http://www.cs-pat.com)

# **Contents**

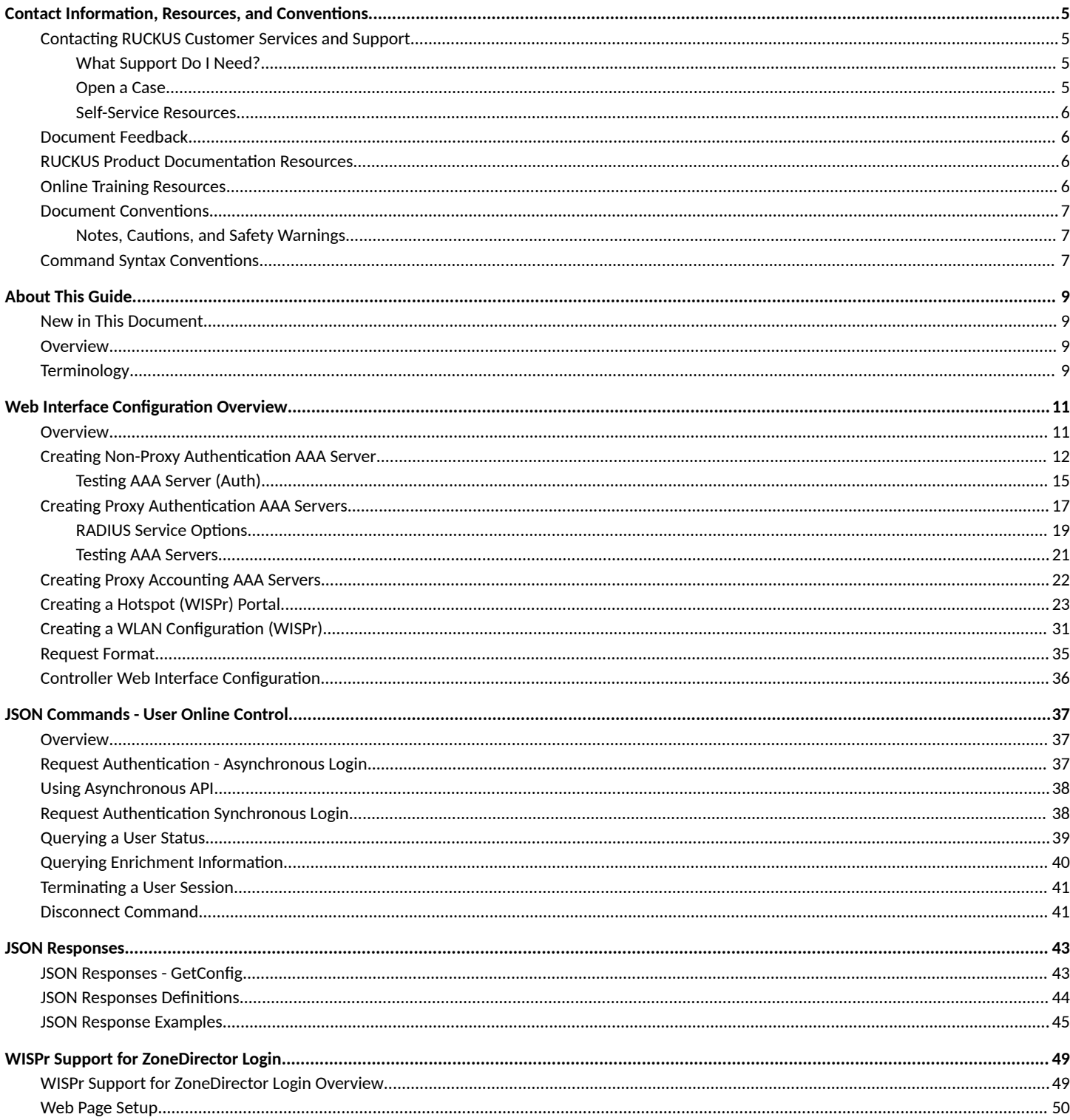

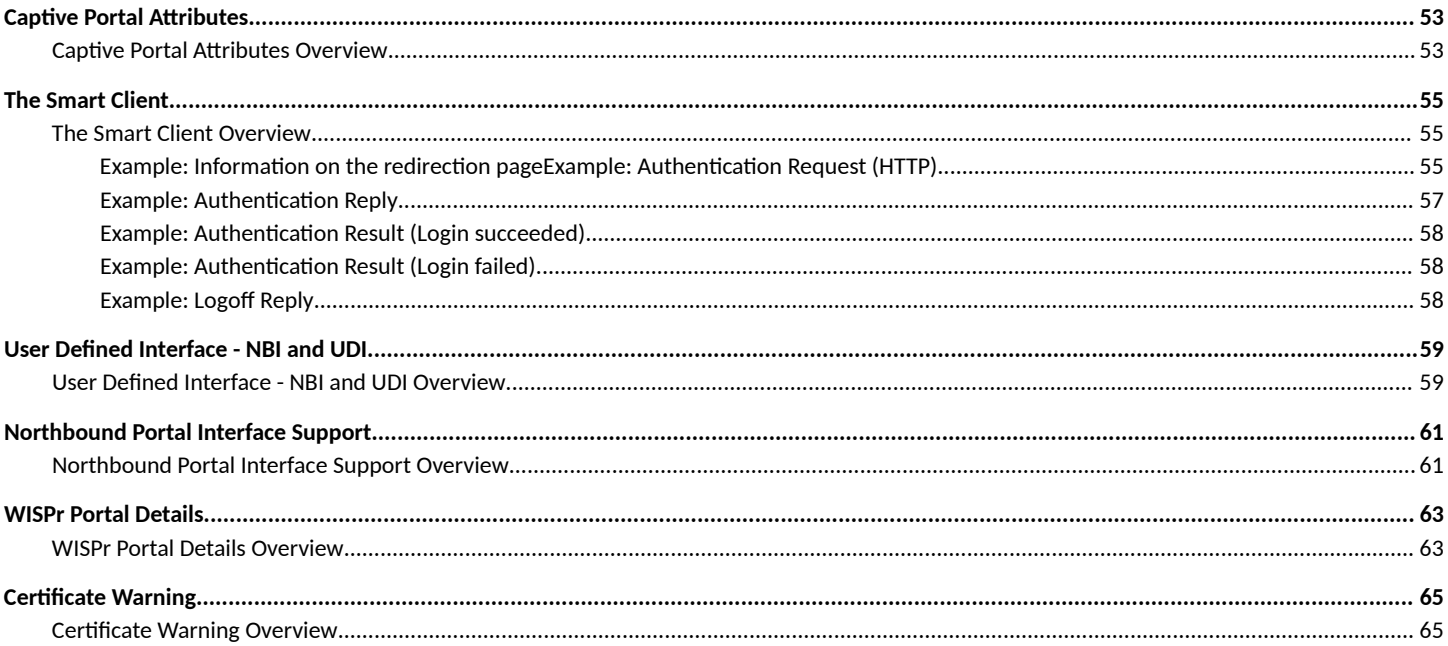

# <span id="page-4-0"></span>**Contact Information, Resources, and Conventions**

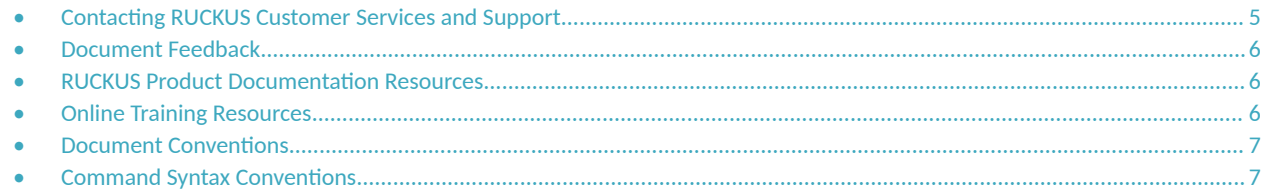

### **Contacting RUCKUS Customer Services and Support**

The Customer Services and Support (CSS) organization is available to provide assistance to customers with active warranties on their RUCKUS products, and customers and partners with active support contracts.

For product support information and details on contacting the Support Team, go directly to the RUCKUS Support Portal using https:// support.ruckuswireless.com, or go to https://www.ruckusnetworks.com and select Support.

### **What Support Do I Need?**

Technical issues are usually described in terms of priority (or severity). To determine if you need to call and open a case or access the self-service resources, use the following criteria:

- **•** Priority 1 (P1)—Critical. Network or service is down and business is impacted. No known workaround. Go to the **Open a Case** section.
- **•** Priority 2 (P2)—High. Network or service is impacted, but not down. Business impact may be high. Workaround may be available. Go to the **Open a Case** section.
- **Priority 3 (P3)—Medium. Network or service is moderately impacted, but most business remains functional. Go to the Self-Service Resources** section.
- Priority 4 (P4)—Low. Requests for information, product documentation, or product enhancements. Go to the **Self-Service Resources** section.

### **Open a Case**

When your entire network is down (P1), or severely impacted (P2), call the appropriate telephone number listed below to get help:

- **Continental United States: 1-855-782-5871**
- **•** Canada: 1-855-782-5871
- **Europe, Middle East, Africa, Central and South America, and Asia Pacific, toll-free numbers are available at https://** support.ruckuswireless.com/contact-us and Live Chat is also available.
- Worldwide toll number for our support organization. Phone charges will apply: +1-650-265-0903

We suggest that you keep a physical note of the appropriate support number in case you have an entire network outage.

### <span id="page-5-0"></span>**Self-Service Resources**

The RUCKUS Support Portal at https://support.ruckuswireless.com offers a number of tools to help you to research and resolve problems with your RUCKUS products, including:

- Technical Documentation-https://support.ruckuswireless.com/documents
- **Community Forums**—https://community.ruckuswireless.com
- Knowledge Base Articles-https://support.ruckuswireless.com/answers
- **Software Downloads and Release Notes—https://support.ruckuswireless.com/#products\_grid**
- Security Bulletins-https://support.ruckuswireless.com/security

Using these resources will help you to resolve some issues, and will provide TAC with additional data from your troubleshooting analysis if you still require assistance through a support case or RMA. If you still require help, open and manage your case at https://support.ruckuswireless.com/ case\_management.

## **Document Feedback**

RUCKUS is interested in improving its documentation and welcomes your comments and suggestions.

You can email your comments to RUCKUS at [#Ruckus-Docs@commscope.com.](mailto:%20#Ruckus-Docs@commscope.com)

When contacting us, include the following information:

- Document title and release number
- **•** Document part number (on the cover page)
- **•** Page number (if appropriate)

For example:

- **•** RUCKUS SmartZone Upgrade Guide, Release 5.0
- **•** Part number: 800-71850-001 Rev A
- **•** Page 7

## **RUCKUS Product Documentation Resources**

Visit the RUCKUS website to locate related documentation for your product and additional RUCKUS resources.

Release Notes and other user documentation are available at https://support.ruckuswireless.com/documents. You can locate the documentation by product or perform a text search. Access to Release Notes requires an active support contract and a RUCKUS Support Portal user account. Other technical documentation content is available without logging in to the RUCKUS Support Portal.

White papers, data sheets, and other product documentation are available at https://www.ruckusnetworks.com.

# **Online Training Resources**

To access a variety of online RUCKUS training modules, including free introductory courses to wireless networking essentials, site surveys, and products, visit the RUCKUS Training Portal at https://commscopeuniversity.myabsorb.com/. The registration is a two-step process described in this [video](https://share.vidyard.com/watch/GHgR1Fz69xk5Sj2fiLXoC1?). You create a CommScope account and then register for, and request access for, CommScope University.

## <span id="page-6-0"></span>**Document Conventions**

The following table lists the text conventions that are used throughout this guide.

#### **TABLE 1 Text Conventions**

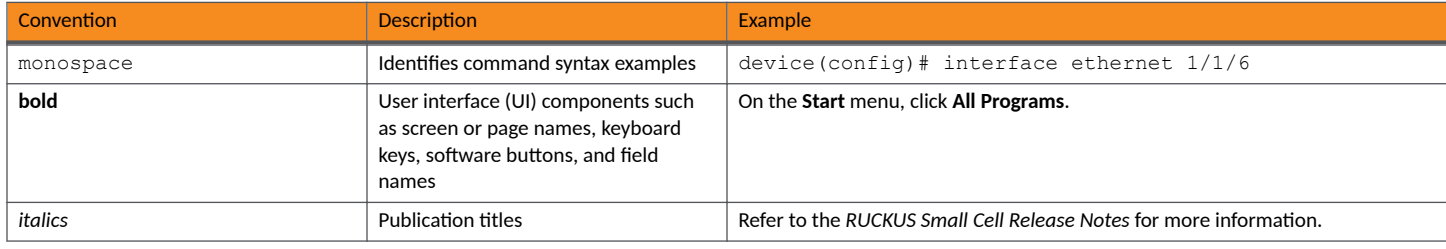

### **Notes, Cautions, and Safety Warnings**

Notes, cautions, and warning statements may be used in this document. They are listed in the order of increasing severity of potential hazards.

#### **NOTE**

A NOTE provides a tip, guidance, or advice, emphasizes important information, or provides a reference to related information.

#### **ATTENTION**

An ATTENTION statement indicates some information that you must read before continuing with the current action or task.

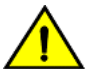

#### **CAUTION**

A CAUTION statement alerts you to situations that can be potentially hazardous to you or cause damage to hardware, firmware, software, or data.

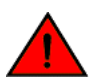

#### **DANGER**

A DANGER statement indicates conditions or situations that can be potentially lethal or extremely hazardous to you. Safety labels are also attached directly to products to warn of these conditions or situations.

### **Command Syntax Conventions**

Bold and italic text identify command syntax components. Delimiters and operators define groupings of parameters and their logical relationships.

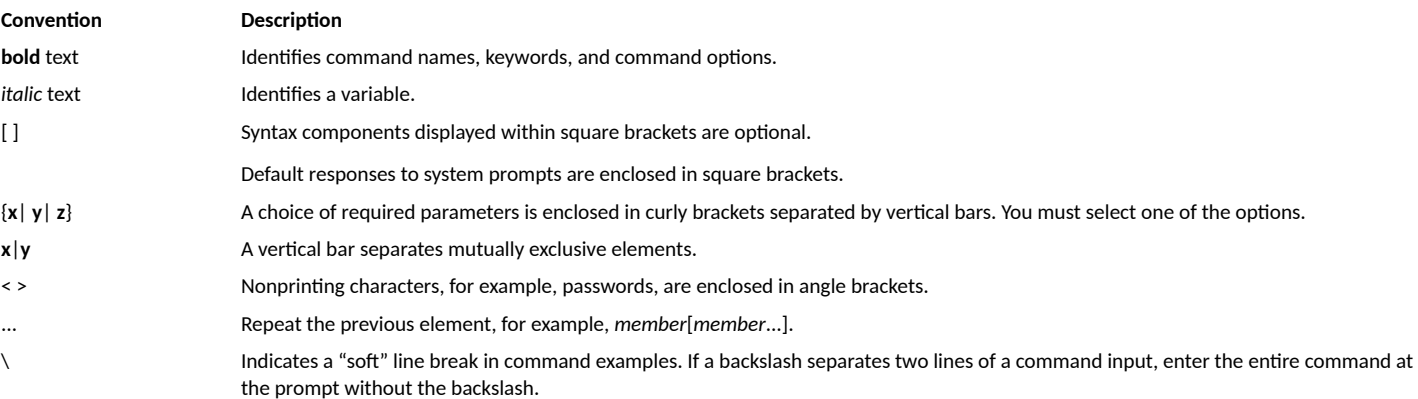

# <span id="page-8-0"></span>**About This Guide**

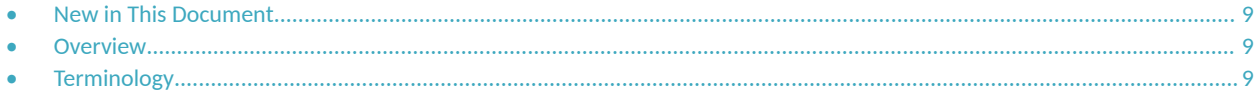

## **New in This Document**

**TABLE 2** Key Features and Enhancements in *SmartZone 7.0.0 Rev A* (*February 2024*)

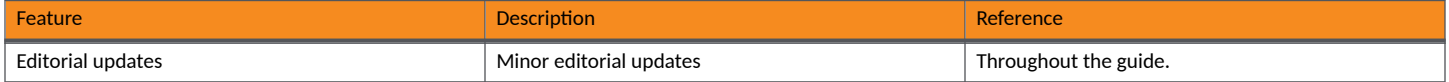

### **Overview**

This *Hotspot WISPr Guide* describes the SmartZone controller RESTful-like/JSON interfaces for external web portal servers. This guide is for all controller platforms of SmartZone 300 (SZ300), SmartZone 100 (SZ100), Virtual SmartZone-Essentials (vSZ-E) and Virtual SmartZone-High-Scale (vSZ-H) (collectively referred to as "the controller" throughout this guide) .

This guide is written for service operators and system administrators who are responsible for managing, configuring, and troubleshooting RUCKUS devices. Consequently, it assumes a basic working knowledge of local area networks, wireless networking, and wireless devices.

### **Terminology**

The table lists the terms used in this guide.

**TABLE 3** Terms used in this guide

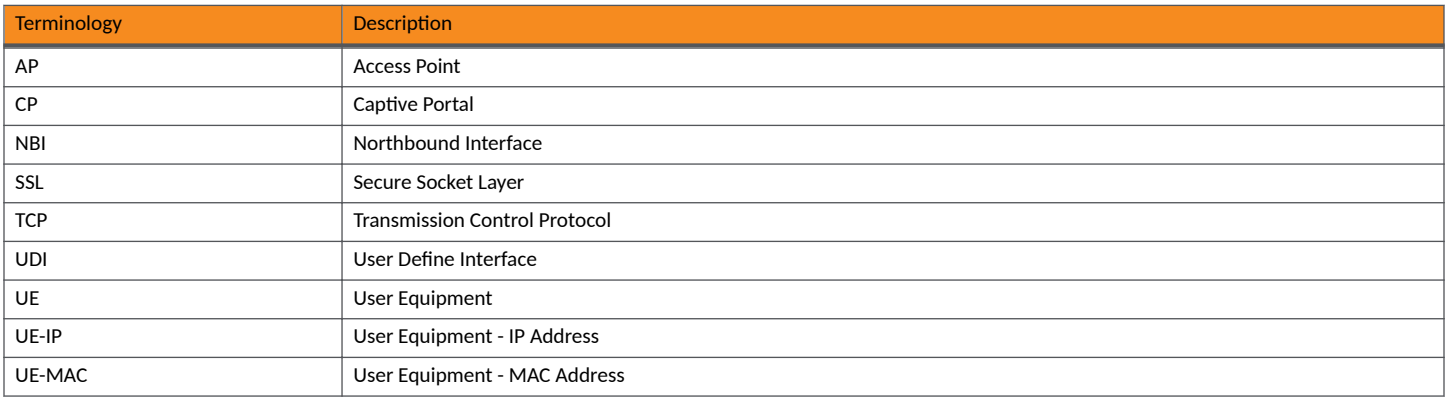

# <span id="page-10-0"></span>**Web Interface Configuration Overview**

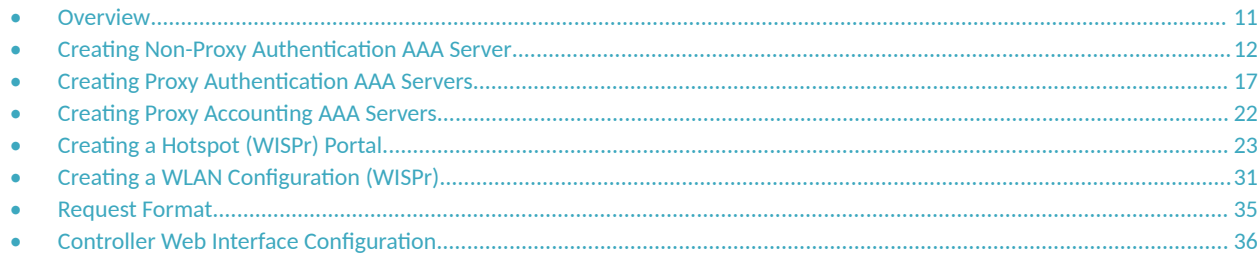

## **Overview**

The controller provides Wi-Fi hotspot services in conjunction with external web portal servers. In most cases, an external web portal server provides the landing web pages with Wi-Fi hotspot usage instructions, terms and conditions, etc., while the end user submits his login ID and password directly to the AP for authentication.

There are, however, some cases when an external web portal server requires total control of a user session by requesting authentication on the user's behalf as well as terminating user sessions. JSON interface defined in this reference guide provides a standard way for an external web portal server to communicate with the controller for this kind of usage.

The following are the hotspot components and their roles in the hotspot portal as seen in the Figure 1

- **•** Northbound: Listens on the control and management interface. It is responsible for handling requests from external subscriber portal and authenticates with the AAA server.
- Captive portal: It is responsible for providing a wall garden for web-proxy UE. It blocks UEs which uses user agents that are listed in the configured black-list and mainly handles high scalable redirecting UEs to the external subscriber portal.
- **External subscriber portal: It is a web service. The user sends his/her login credentials (username and password) through this portal. The** authentication is performed through the northbound by user input credential. The external subscriber portal can reach the northbound depending on the type of interface it can reach such as control interface, management interface or both.
- AAA server: It is responsible for authenticating the UE through the UE's login credentials (username and password).

#### **NOTE**

Refer to appendix [WISPr Portal Details Overview](#page-62-0) on page 63 for IPv4 and IPv6 protocol support for GRE tunnels.

#### <span id="page-11-0"></span>**FIGURE 1** Hotspot portal components

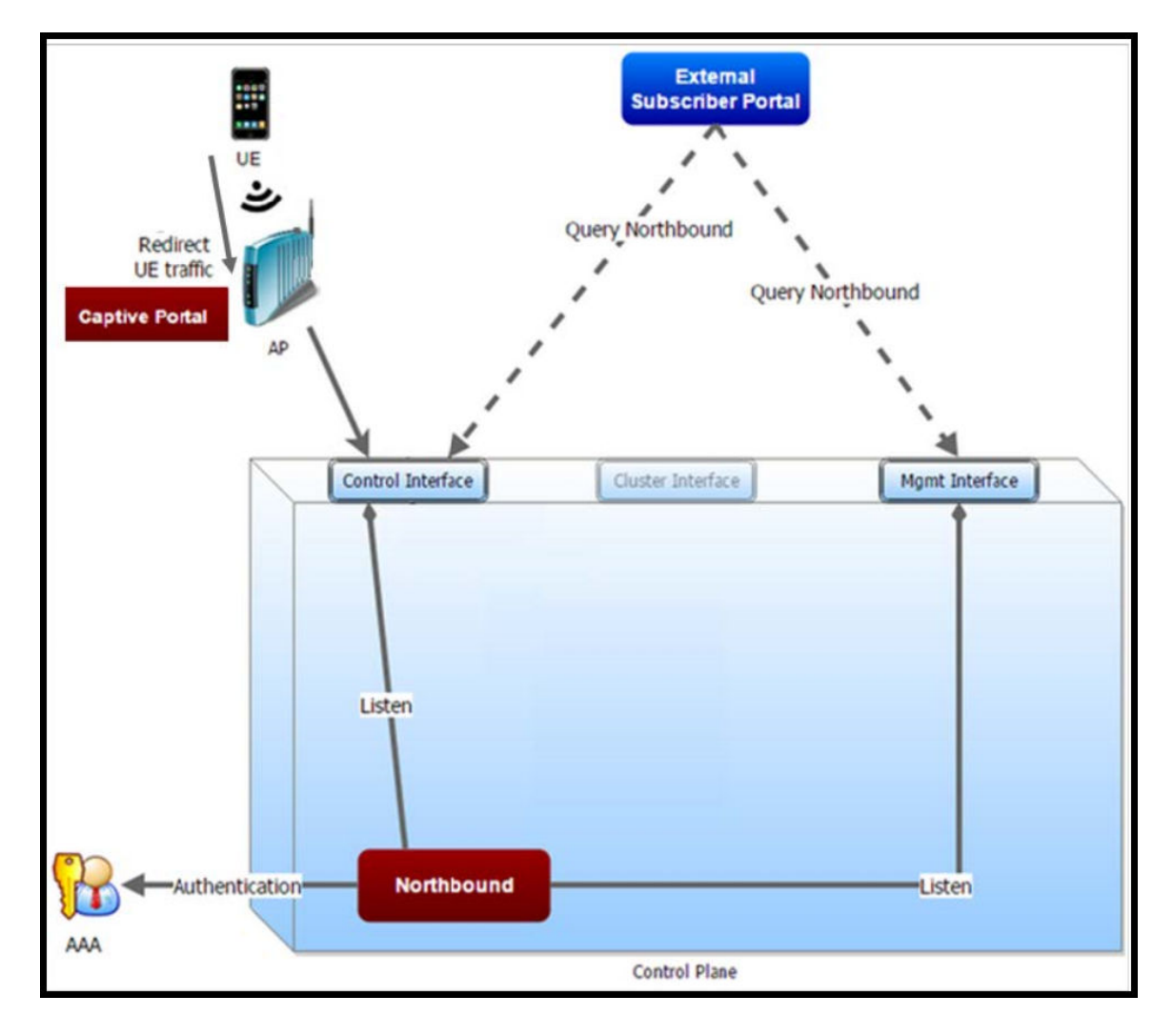

This reference guide describes the controller RESTful-like/JSON interfaces for external web portal servers.

#### **NOTE**

Refer to [About This Guide](#page-8-0) on page 9 chapter for conventions used in this guide.

# **Creating Non-Proxy Authentication AAA Server**

A non-proxy AAA server is used when APs connect to the external AAA server directly.

1. Go to Security > Authentication > Non-Proxy (AP Authenticator).

2. Select a Zone from the system tree and click **Create**. The**Create AAA Server** page is displayed.

#### **FIGURE 2** Create AAA Server

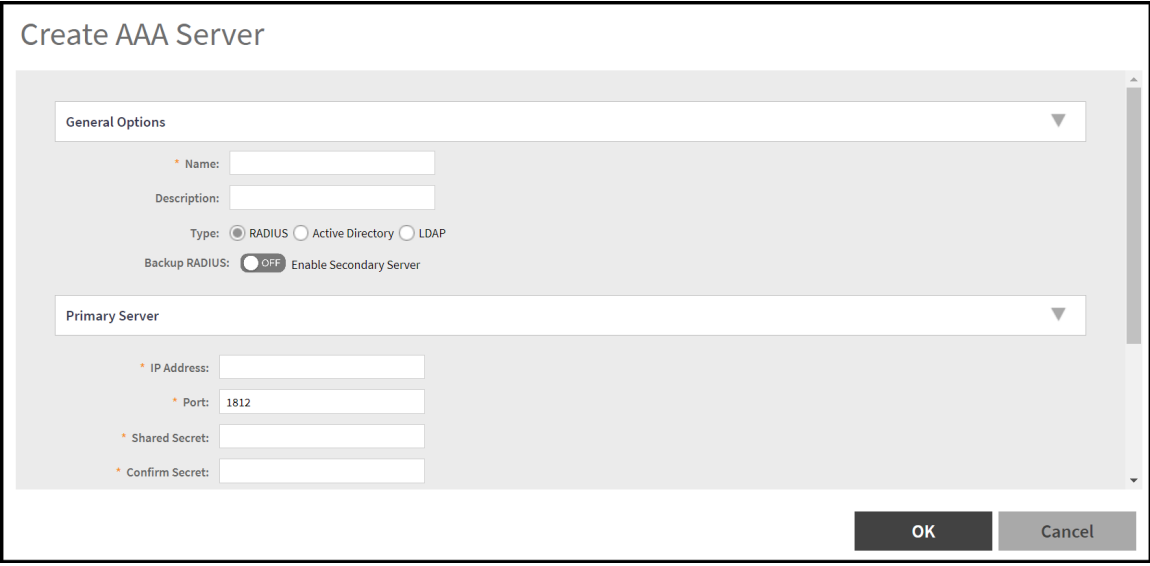

- 3. Configure the following options:
	- **General Options** 
		- **-** Name: Name the AAA server that you are creating.
		- Description: Short description of the AAA server.
		- **Type: Select the type of AAA server that you are creating. Options include <b>RADIUS**, **Active Directory** and LDAP.
		- Backup RADIUS : If secondary RADIUS server exists on the network then only toggle the button to ON to enable the Secondary **Server** option.
	- **•** Primary Server
		- If you select the type as **RADIUS**, configure the following options:
			- **›** IP Address: The IP address of the AAA server. Both IPv4 and IPv6 addressing formats are supported.
			- **›** Port: The port number of the AAA server. The default RADIUS server port number is 1812.
			- **›** Shared Secret: The AAA shared secret.
			- Confirm Secret: Re-enter the shared secret to confirm.
			- If you have enabled the secondary server for Backup RADIUS, you must provide similar information as in the primary server.
			- If you select the type as **Active Directory**, configure the following options:
				- **IP Address: Enter the IPv4 address of the Active Directory server.**
				- **•** Port: Enter the port number of the Active Directory server. The default port number (389) must not be changed unless you have configured the Active Directory server to use a different port.
				- **Windows Domain Name: Enter the Windows domain name assigned to the Active Directory server (for example,** domain.ruckuswireless.com).
		- If you select the type as **LDAP**, configure the following options:
			- **›** IP Address: Enter the IPv4 address of the LDAP server.
			- **›** Port: Enter the port number of the LDAP server. The default port number is 389.
			- **›** Base Domain Name: Enter the base domain name in LDAP format for all user accounts (for example, dc=ldap,dc=com).
			- **›** Admin Domain Name: Enter the administrator domain name in LDAP format (for example, cn=Admin;dc=*Your Domain*,dc=com).
			- **›** Admin Password: Enter the administrator password for the LDAP server.
			- **Confirm Password: Re-enter the administrator password to confirm.**
			- **EXEY Attribute: Enter a key attribute to denote users (for example, default: uid)**
			- Search Filter: Enter a search filter (for example, objectClass=Person).
- 4. Under **User Role Mapping**,

#### **NOTE**

While mapping group attribute value to a user role, avoid special characters, wild-card entries, or duplicate entries regardless of the order. Only the first-matched entry will be mapped to the user role.

- a) **Click** + **Create**. The Create User traffic Profile Mapping dialog box is displayed
- b) In the Group Attribute Value field, enter the value to be sent from AAA as part of an Access-Accept.
- c) Click **OK**
- d) Select a user role from the User Role list or click + to create a user role. For more information, refer to *User Roles* in *User Management Guide*.
- 5. Click **OK**.

#### **NOTE**

You can also edit, clone and delete an AAA server by selecting the options **Configure**, Clone, and Delete, respectively, from the Non-Proxy (AP Authenticator) tab.

### <span id="page-14-0"></span>**VIDEO** Non-Proxy AAA Configuration. Creating a Proxy or Non-Proxy Authentication service

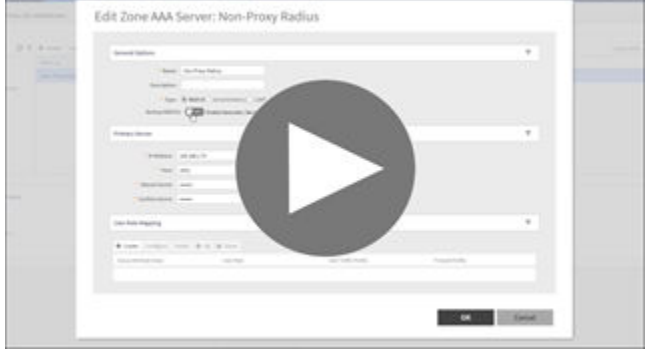

[Click to play video in full screen mode.](https://play.vidyard.com/qX43e4oVad8E554orCGfmU)

### **Testing AAA Server (Auth)**

To ensure that the controller administrators will be able to authenticate successfully with the RADIUS server type that you selected, RUCKUS strongly recommends testing the AAA server after you set it up.

The test queries the RADIUS server for a known authorized user and return groups associated with the user that can be used for configuring roles within the controller.

- 1. Go to **Security > Authentication > Non-Proxy (AP Authenticator).**
- 2. Select the System, this will display the complete AAA Server available and then you can select the server to test it or you can select the specific Zone in the System and then select the server to test.

3. Click **Test AAA**.

The **Test AAA Server** page appears.

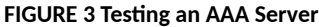

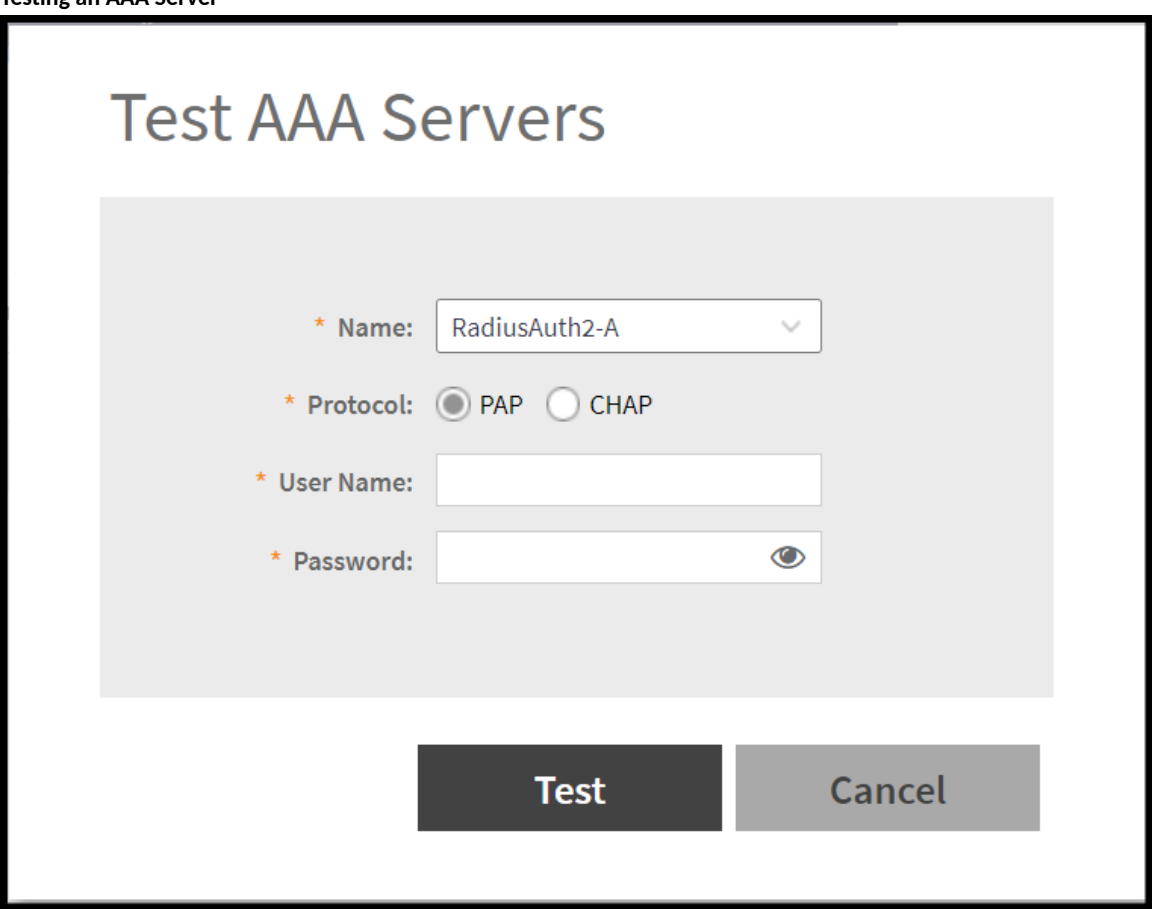

- 4. Configure the following:
	- a. Name: Select one of the AAA servers that you previous created.
	- b. Protocol: Select the Password Authentication Protocol (PAP), or the Challenge Handshake Authentication Protocol (CHAP) to authenticate the AAA server.
	- c. User Name: Type an existing user name on the AAA server that you selected.
	- d. Password: Type the password for the user name you specified.
- 5. Click **Test**.

If the test was unsuccessful, there are two possible results (other than success) that will be displayed to inform you if you have entered information incorrectly: Admin invalid or User name or password invalid. These results can be used to troubleshoot the reasons for failure to authenticate administrators with an AAA server through the controller.

You have completed testing the non-proxy AAA servers that you created.

## <span id="page-16-0"></span>**Creating Proxy Authentication AAA Servers**

A proxy AAA server is used when APs send authentication or accounting messages to the controller and the controller forwards these messages to an external AAA server.

- 1. Select **Security > Authentication > Proxy (SZ Authenticator).**
- 2. Select a Zone from the system tree and click **Create**.

The **Create Authentication Service** is displayed.

**FIGURE 4** Creating an Authentication Service

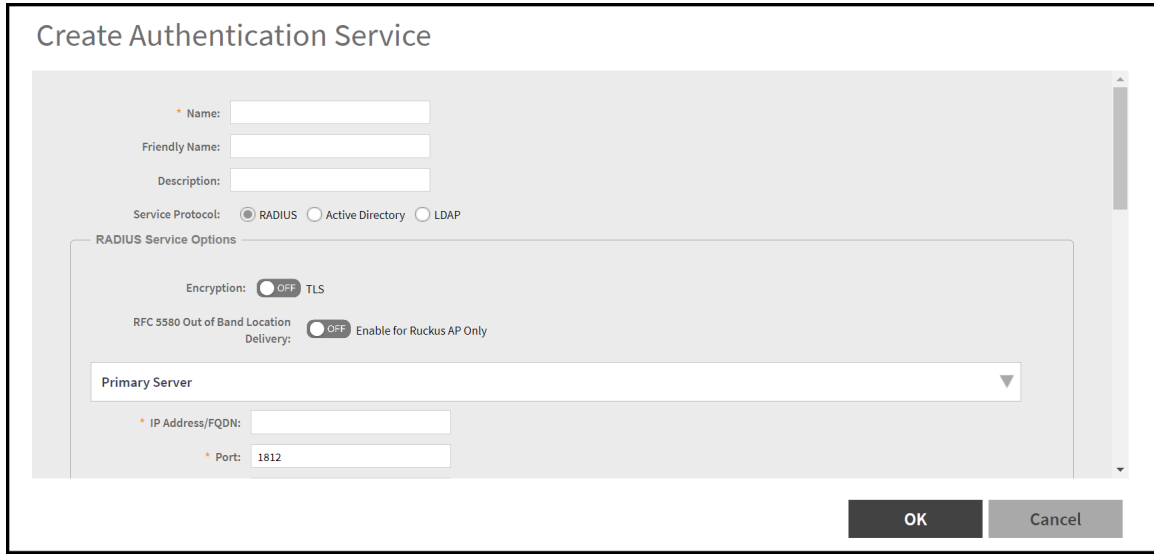

- 3. Configure the following options:
	- Name: Enter a name for the authentication service that you are adding.
	- **Friendly Name: Enter an alternative name that is easy to remember.**
	- **Description: Enter a description for the authentication service.**
	- **Service Protocol: Select the type of service protocol for the authentication service you are adding. Options are RADIUS, Active Directory**, and **LDAP**.
		- **If you select RADIUS**, refer to RADIUS Service Options on page 19 for more information.
		- If you select Active Directory, configure the following options:
			- **>** Global Catalog: Select the **Enable Global Catalog** support if you want the Active Directory server to provide a global list of all objects.
			- **Primary Server: For Encryption, select the Enable TLS Encryption check box if you want to use the Transport Layer Security** (TLS) protocol to secure communication with the server.

#### **NOTE**

You must also configure the Trusted CA certificates to support TLS encryption.

- **IP Address: Enter the IPv4 address of the Active Directory server.**
- Port: Enter the port number of the Active Directory server. The default port number (389) must not be changed unless you have configured the Active Directory server to use a different port.
- **Windows Domain Name: Enter the Windows domain name assigned to the Active Directory server (for example,** domain.ruckuswireless.com).
- If you select LDAP, configure the following options:
	- a. Select Enable TLS Encryption check box, if you want to use the Transport Layer Security (TLS) protocol to secure communication with the server.

#### **NOTE**

You must also configure the Trusted CA certificates to support TLS encryption.

- b. IP Address: Enter the IPv4 address of the LDAP server.
- c. Port: Enter the port number of the LDAP server.
- d. Base Domain Name: Enter the base domain name in LDAP format for all user accounts (for example, dc=ldap,dc=com).
- e. Admin Domain Name: Enter the administrator domain name in LDAP format (for example, cn=Admin;dc=*Your Domain*,dc=com).
- f. Admin Password: Enter the administrator password for the LDAP server.
- g. Confirm Password: Re-enter the administrator password to confirm.
- h. Key Attribute: Enter a key attribute to denote users (for example, default: uid).
- i. Search Filter: Enter a search filter (for example, objectClass=Person).
- **•** User Role Mapping:

#### **NOTE**

While mapping group attribute value to a user role, avoid special characters, wild-card entries, or duplicate entries regardless of the order. Only the firs-matched entry will be mapped to the user role.

- a. Click +Create. The Create User traffic Profile Mapping dialog box is displayed.
- b. In the Group Attribute Value field, enter the value to be sent from AAA as part of an Access-Accept.
- <span id="page-18-0"></span>c. Select a User Role from the list or click **that** to create a new user role. For more information, refer to User Roles in the *RUCKUS SmartZone User Management Guide*.
- d. Click **OK**.

The mapped user profile is listed.

4. Click **OK**.

#### **NOTE**

You can also edit, сору, and delete an AAA server by selecting the options Configure, Clone, and Delete, respectively, from the Proxy (SZ Authenticator) tab.

### **RADIUS Service Options**

These are the Radius service options available for the primary and secondary servers.

RFC 5580 Out of Band Location Delivery: If you want out-of-band location delivery (RFC 5580) to apply only to RUCKUS APs, select the Enable for **Ruckus AP Only** check box.

Configure the primary RADIUS server settings as shown in the following table.

#### **TABLE 4 Primary Server Options**

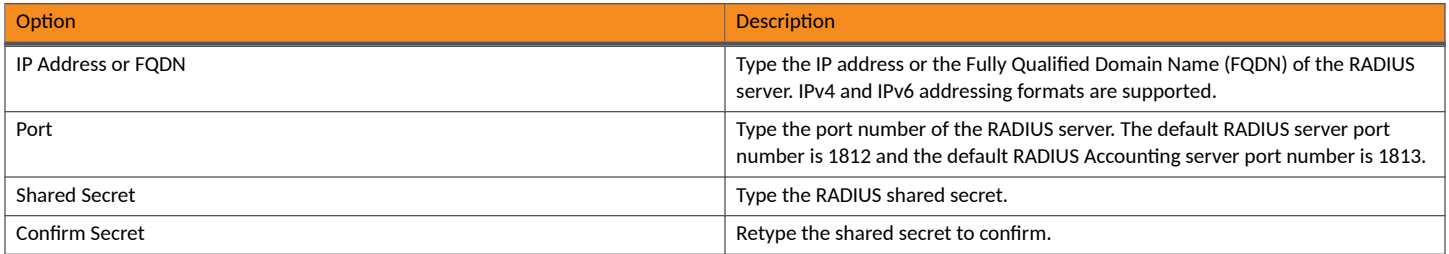

If you have a secondary RADIUS server on the network that you want to use as a backup, select the Enable Secondary Server check box, and then configure the settings in the following table.

#### **TABLE 5 Secondary Server Options**

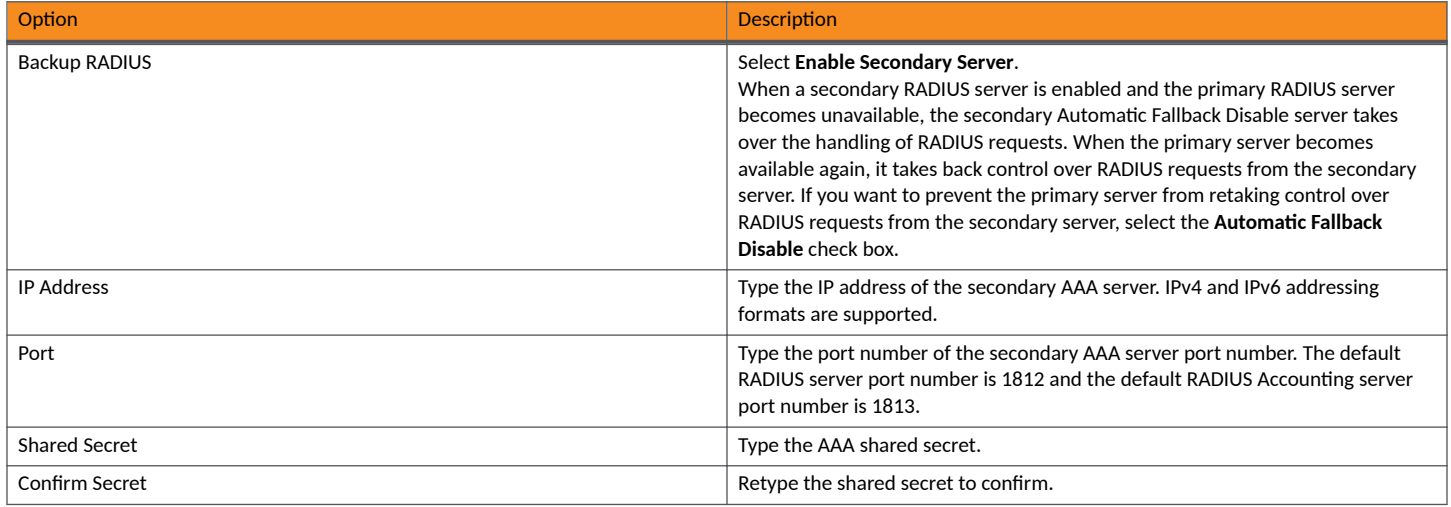

The following options define the health monitoring settings of the primary and secondary RADIUS servers, when the controller is configured as RADIUS proxy for RADIUS Authentication and Accounting messages.

#### **TABLE 6** Health Check Policy

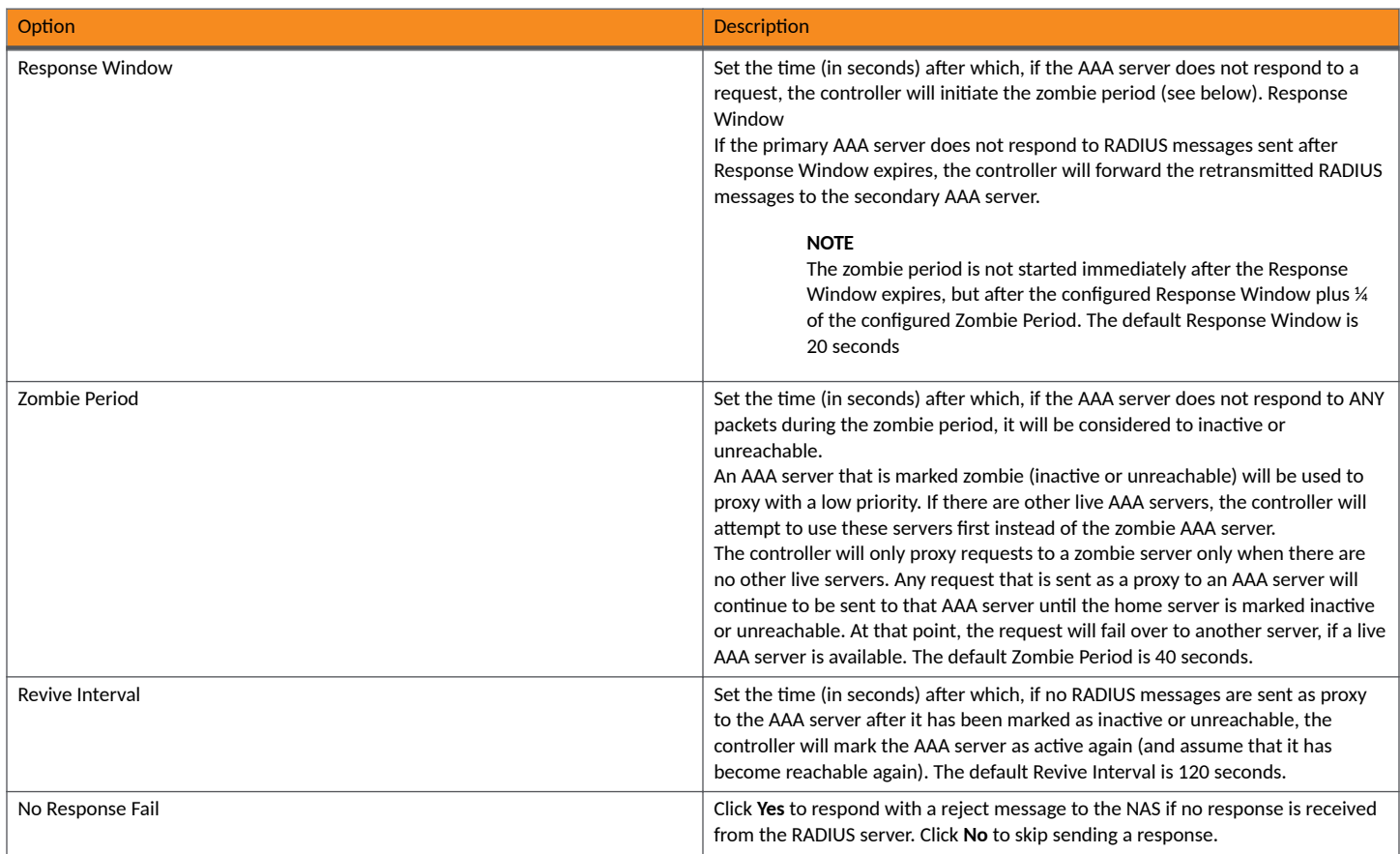

#### **NOTE**

To ensure that the RADIUS fail-over mechanism functions correctly, either accept the default values for the Response Window, Zombie Period, and Revive Interval, or make sure that the value for Response Window is always higher than the value for RADIUS NAS request timeout multiplied by the value for RADIUS NAS max number of retries. For third party APs, you must ensure that the configured Response Window on the controller is higher than the RADIUS NAS request timeout multiplied by the RADIUS value. The maximum number of retries is configured at the 3rd party controller/AP.

Configure the following options.

#### **TABLE 7 Rate Limiting**

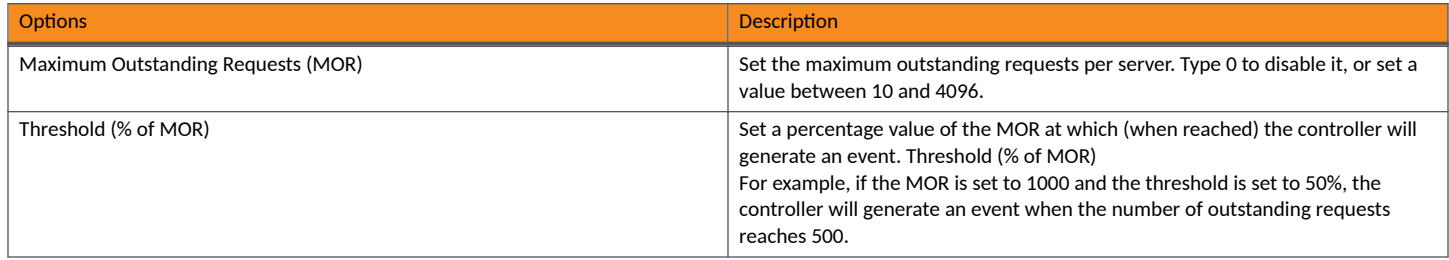

#### <span id="page-20-0"></span>**TABLE 7** Rate Limiting (continued)

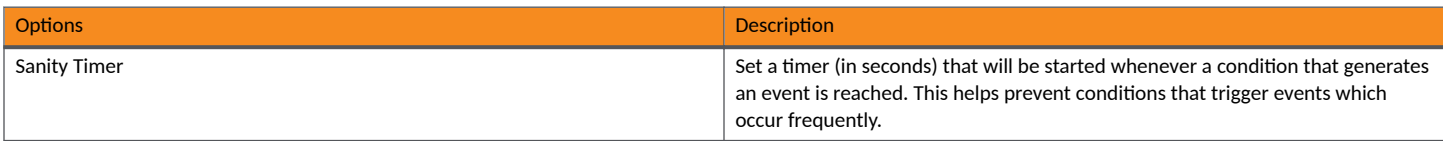

### **Testing AAA Servers**

To ensure that the controller administrators will be able to authenticate successfully with the RADIUS server type that you selected, RUCKUS strongly recommends testing the AAA server after you set it up.

- 1. Go to **Security** > Authentication.
- 2. Select the **Proxy (SZ Authenticator)** tab, and then select the zone for which you want to test the AAA server.
- 3. Click **Test AAA**.

The **Test AAA Server** page appears.

**FIGURE 5 Testing an AAA Server** 

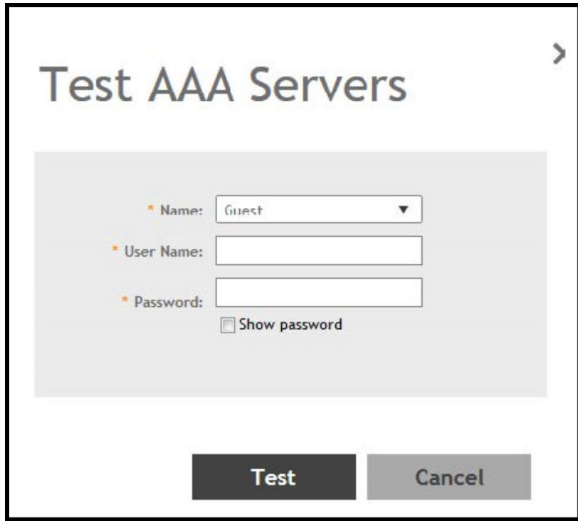

4. Configure the following:

- a. Name: Select one of the AAA servers that you previously created.
- b. User Name: Type an existing user name on the AAA server that you selected.
- c. Password: Type the password for the user name you specified.
- 5. Click **Test**.

If the controller was able to connect to the authentication server and retrieve the configured groups/attributes, the information appears at the bottom of the page. If the test was unsuccessful, there are two possible results (other than success) that will be displayed to inform you if you have entered information incorrectly: Admin invalid or User name or password invalid. These results can be used to troubleshoot the reasons for failure to authenticate administrators with an AAA server through the controller.

# <span id="page-21-0"></span>**Creating Proxy Accounting AAA Servers**

A proxy AAA server is used when APs send authentication/accounting messages to the controller and the controller forwards these messages to an external AAA server.

- 1. Select **Security** > Accounting > Proxy.
- 2. Select a Zone from the system tree and click **Create**.

The **Create Accounting Service** page appears.

#### **FIGURE 6 Creating an Accounting Service**

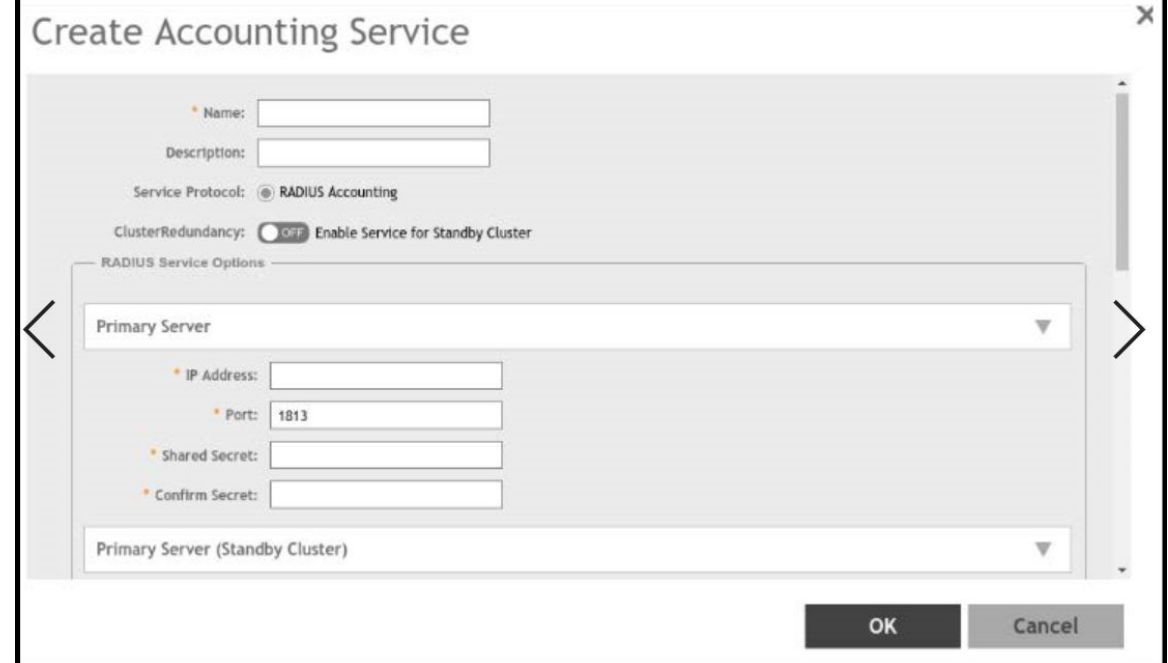

#### 3. Configure the following:

- a. Name: Type a name for the authentication service that you are adding.
- b. Description: Type a description for the authentication service.
- c. Service Protocol: By default, the RADIUS Accounting is selected. For more information, see RADIUS Service Options on page 19.

#### **NOTE**

RFC-5580 is used to convey access-network ownership and location information based on the civic and geospatial location formats in RADIUS protocol.

d. Cluster Redundancy: Click the **Enable Service for Standby Cluster** option to enable cluster redundancy.

#### **NOTE**

Cluster Redundancy option is available only when this functionality is enabled in cluster configuration.

#### 4. Click **OK**.

You have completed creating a Proxy Accounting AAA server.

#### <span id="page-22-0"></span>**NOTE**

You can also edit, clone and delete an AAA server by selecting the options **Configure**, Clone and Delete respectively, from the Proxy tab.

## **Creating a Hotspot (WISPr) Portal**

To create a hotspot service, you must define the required basic settings.

SZ supports only one grace period, session timeout, UTP, VLAN and all UE session related configuration. These configurations for the first WLAN do not work when the UE joins the second WLAN. The configuration works only when the UE roams within the cluster node. The configurations do not work when the client roams from one zone to another zone or from one cluster to another cluster.

Before creating a hotspot, you need to create a user defined interface.

1. Select **Services** > **Hotspots & Portals** > **Hotspot (WISPr)**. The Hotspot (WISPr) page is displayed.

#### **FIGURE 7** Hotspot (WISPr)

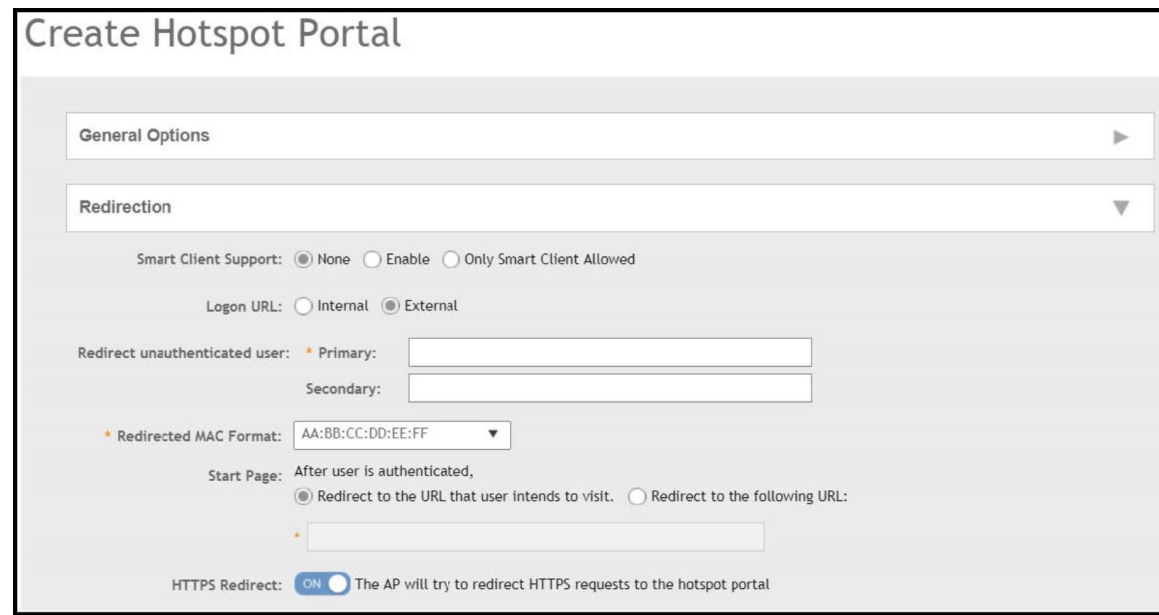

2. In the **Organization** tab, select a Zone from the system tree and click **Create**.

3. Click **Create**. The **Create Hotspot Portal** dialog box is displayed.

#### FIGURE 8 Creating a Hotspot (WISPr) Portal

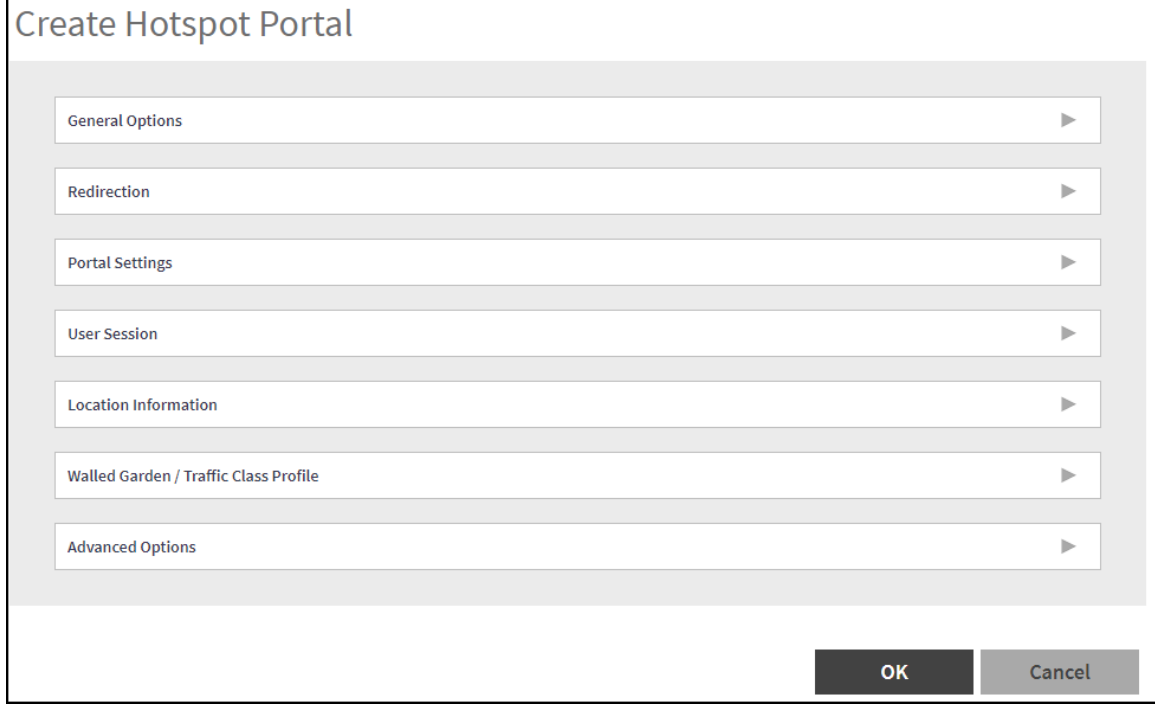

#### 4. Complete the following fields:

a. General Options

#### **FIGURE 9** Create Hotspot Portal - General Options

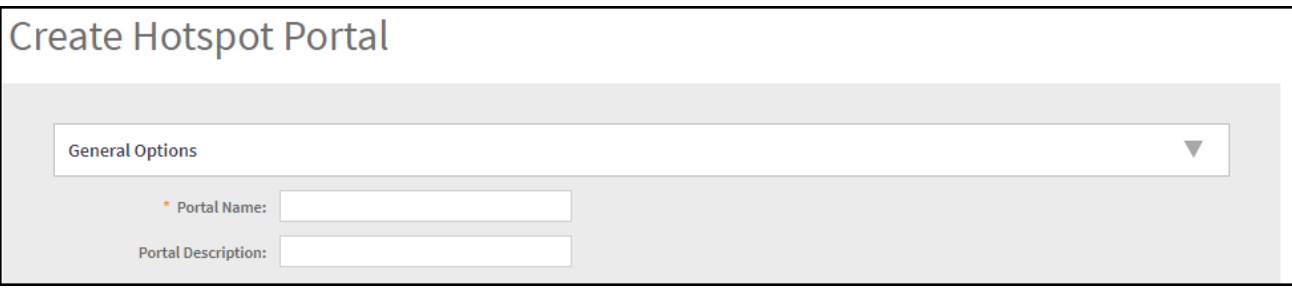

- Portal Name: Type a name for the hotspot portal that you are creating.
- Portal Description: Type a short description of the hotspot portal.
- b. Redirection

#### **FIGURE 10** Create Hotspot Portal

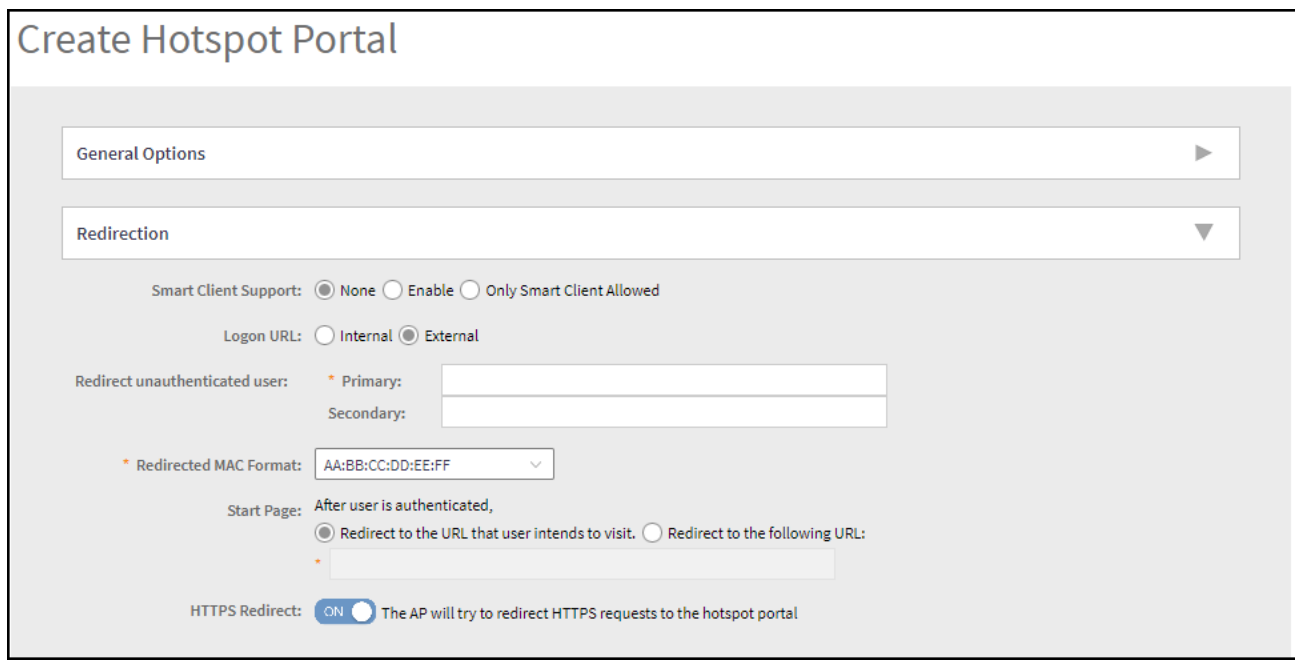

- Smart Client Support: Select one of the following options:
	- **None**: Disables Smart Client Support on the hotspot service.
	- **Enable**: Enables Smart Client Support.
	- **Only Smart Client Allowed**: Allows only Smart Clients to connect to the hotspot service.
- Logon URL: Select one of the following options:
	- **Internal**: Indicates the internal URL of the subscriber portal (where hotspot users can log in to the service). If you select Internal, you have to manually configure the following Portal Settings.

#### **FIGURE 11** Create Hotspot Portal: Logon URL-Internal

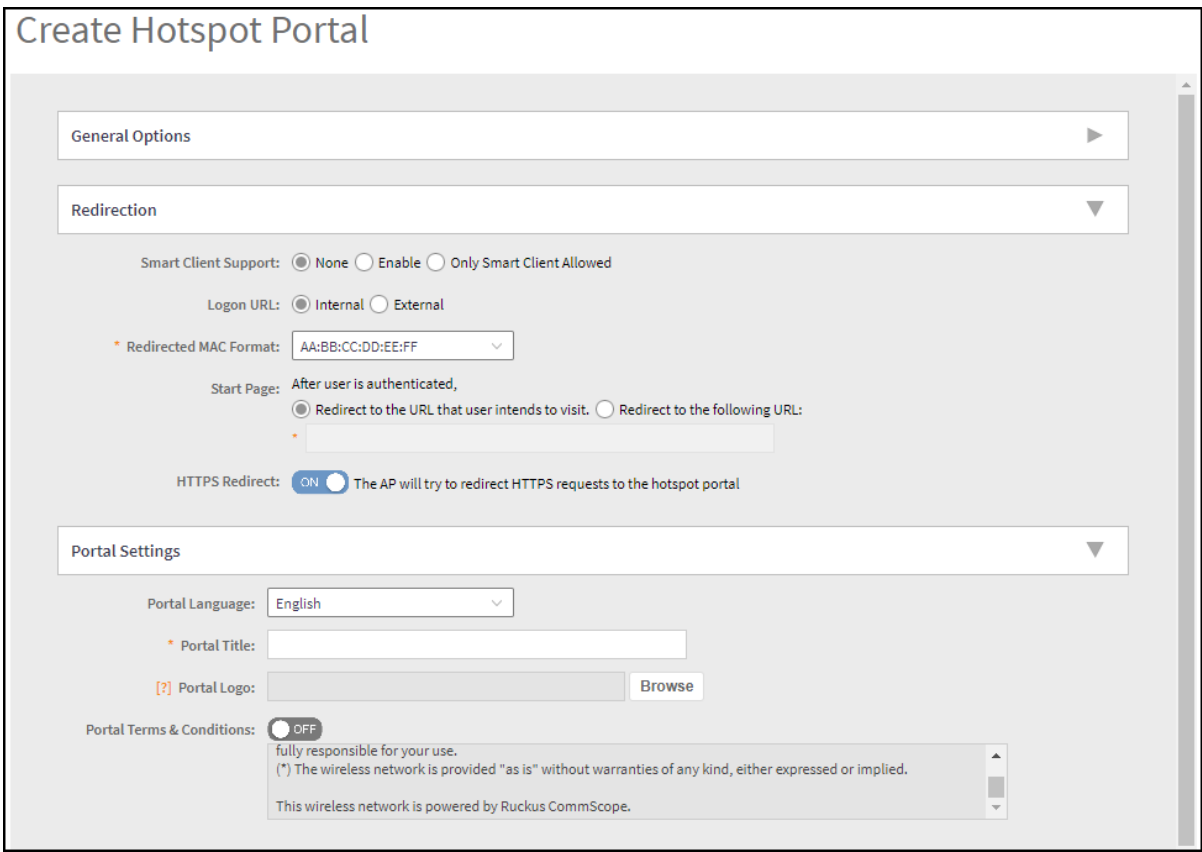

- **›** Portal Language: Select the required language from the drop down list.
- **Portal Title: Enter the portal title.**
- **›** Portal Logo: Click **Browse** to upload the portal logo.
- **>** Portal Terms & Conditions: Switch ON to accept the portal terms and conditions.
- **External**: Indicates the external URL of the subscriber portal.

Selecting External provides an option to reroute an unauthorized user to a primary location. You can set the primary location in Redirect unauthenticated user. If an unauthorized user is rerouted, the AP redirects the UE to a backup portal.

The AP subscriber portal supports ZD-style API to login and logout. A customer can use AP IP address to submit the login or logout request.

Redirect unauthenticated user: APs can perform WISPr redirection. Native WISPr support is available on SZ-managed APs even if access to SZ is not available. It supports external portal redirection with survivability when APs cannot reach the centralized SZ. It also supports backup portal redirection if primary portal is down. The WISPr authentication load can be distributed to AP or use an AP as a WISPr authentication backup.

WISPr redirection and survivability is supported only on Ruckus 11AC Wave 1 and later APs. Only ZD-style external WISPr is supported. No NBI is supported for backup.

#### **NOTE**

The AP uses the secondary portal when the AP cannot access the primary portal.

Primary: Redirects an unauthenticated user to a specified URL for authentication.

- **-** Secondary: Redirects an unauthenticated user to the backup external portal if the primary URL is down. The AP periodically accesses the primary portal URL to detect and check the availability of the primary URL.
- Redirected MAC Format: Enter the format of the redirection MAC address.
- **Start Page: Select one of the following options:** 
	- **Redirect to the URL that the user intends to visit**: Redirects users to the page that they want to visit.
	- Redirect to the following URL: Sets a different page where users will be redirected (for example, your company website). Enter a domain name or an IP address to be redirected.
- **•** HTTPS Redirect: Switch ON **HTTPS Redirect**, if you want the AP to redirect HTTPS requests to the hotspot portal. HTTPS requests are dropped if this option is disabled.
- c. User Session

**FIGURE 12** Create Hotspot Portal - User Session

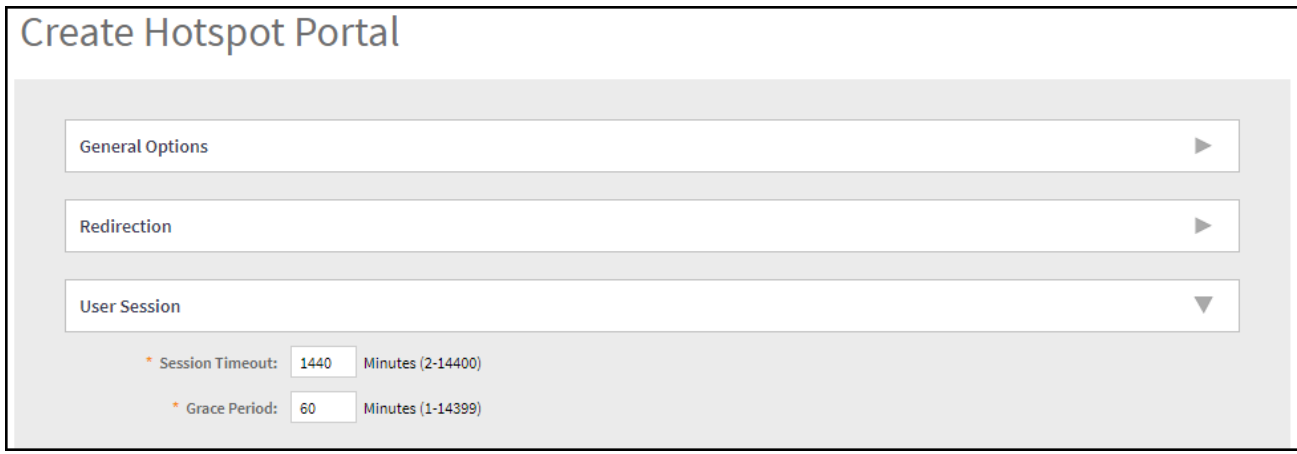

- Session Timeout: Sets a time limit (in minutes) after which users will be disconnected from the hotspot service and required to log in again.
- Grace Period: Sets the time period (in minutes) during which disconnected users are allowed access to the hotspot service without logging in again.
- d. Location Information

#### FIGURE 13 Create Hotspot Portal - Location Information

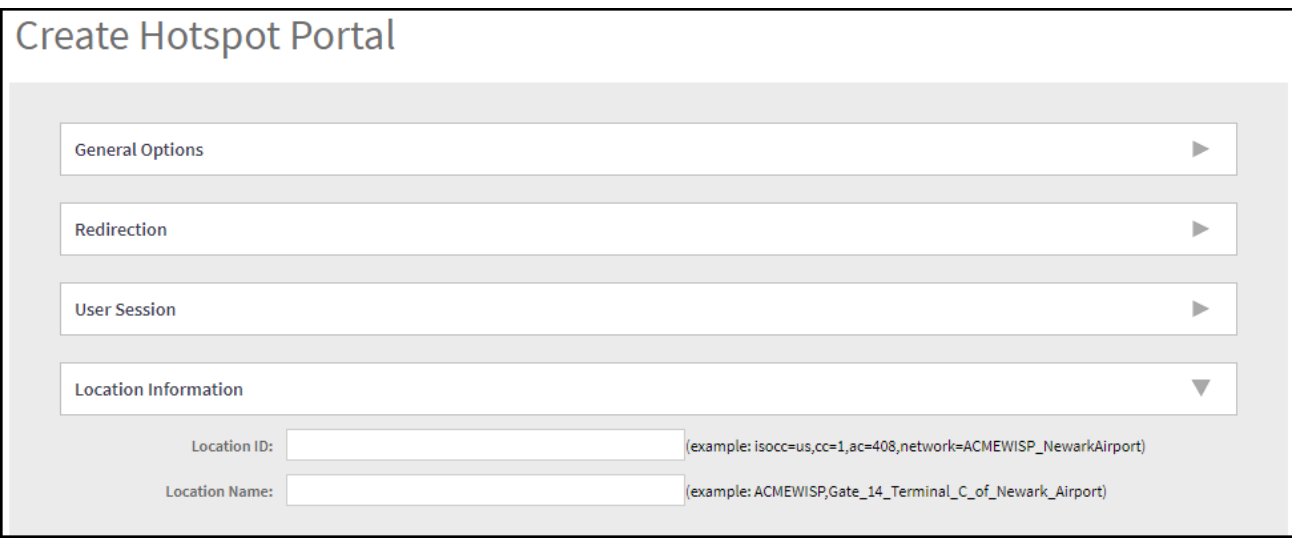

- Location ID: enter the ISO and ITU country and area code that the AP includes in accounting and authentication requests. The code includes the following requirements:
	- isocc (ISO-country-code): The ISO country code that the AP includes in RADIUS authentication and accounting requests.
	- cc (country-code): The ITU country code that the AP includes in RADIUS authentication and accounting requests.
	- ac (area-code): The ITU area code that the AP includes in RADIUS authentication and accounting requests.
	- **–** network: Name of the network.

The following example illustrates a proper location ID entry: isocc=us, cc=1, ac=408, network=Ruckus

- Location Name: Enter the name of the location of the hotspot service.
- e. Walled Garden/Traffic Class Profile

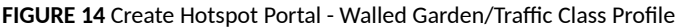

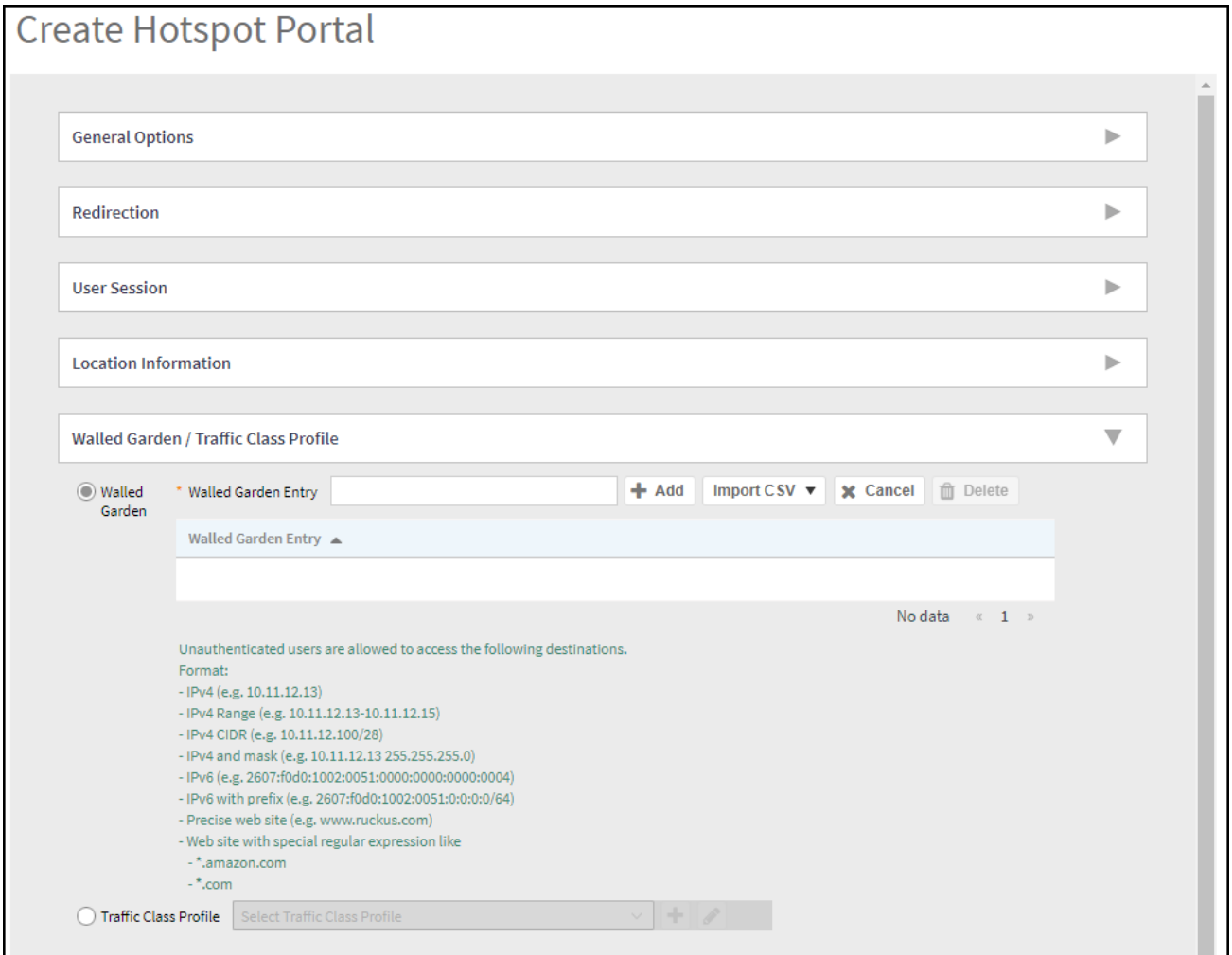

- **•** Walled Garden
	- **Walled Garden Entry** Add: Enter an IP address or a domain name and click **Add** to add a **Walled Garden Entry**.
	- **Walled Garden Entry** Import:

**FIGURE 15** Walled Garden Entry - Import

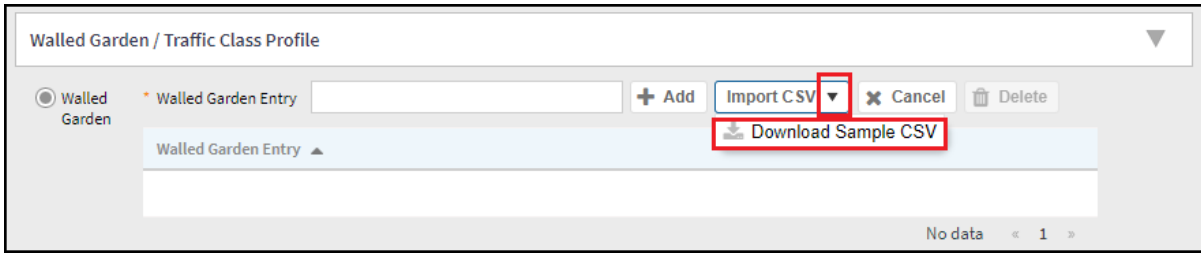

**›** Click drop-down arrow corresponding to the **Import CSV** and select **Download Sample CSV** and download the sample file.

- **>** Add the user information in the download sample CSV excel file.
- **I** Click **Import CSV** and import the sample CSV excel file.
- Traffic Class Profile: Select a traffic class profile from the drop down list or click the  $\pm$  icon to create a traffic class profile. Refer to Creating a Traffic Class Profile in the *RUCKUS SmartZone Security Guide* for more information.
- f. Advanced Options
	- **NOTE**

This option is available only if the Traffic Class Profile option is enabled.

**FIGURE 16** Create Hotspot Portal - Advanced Options

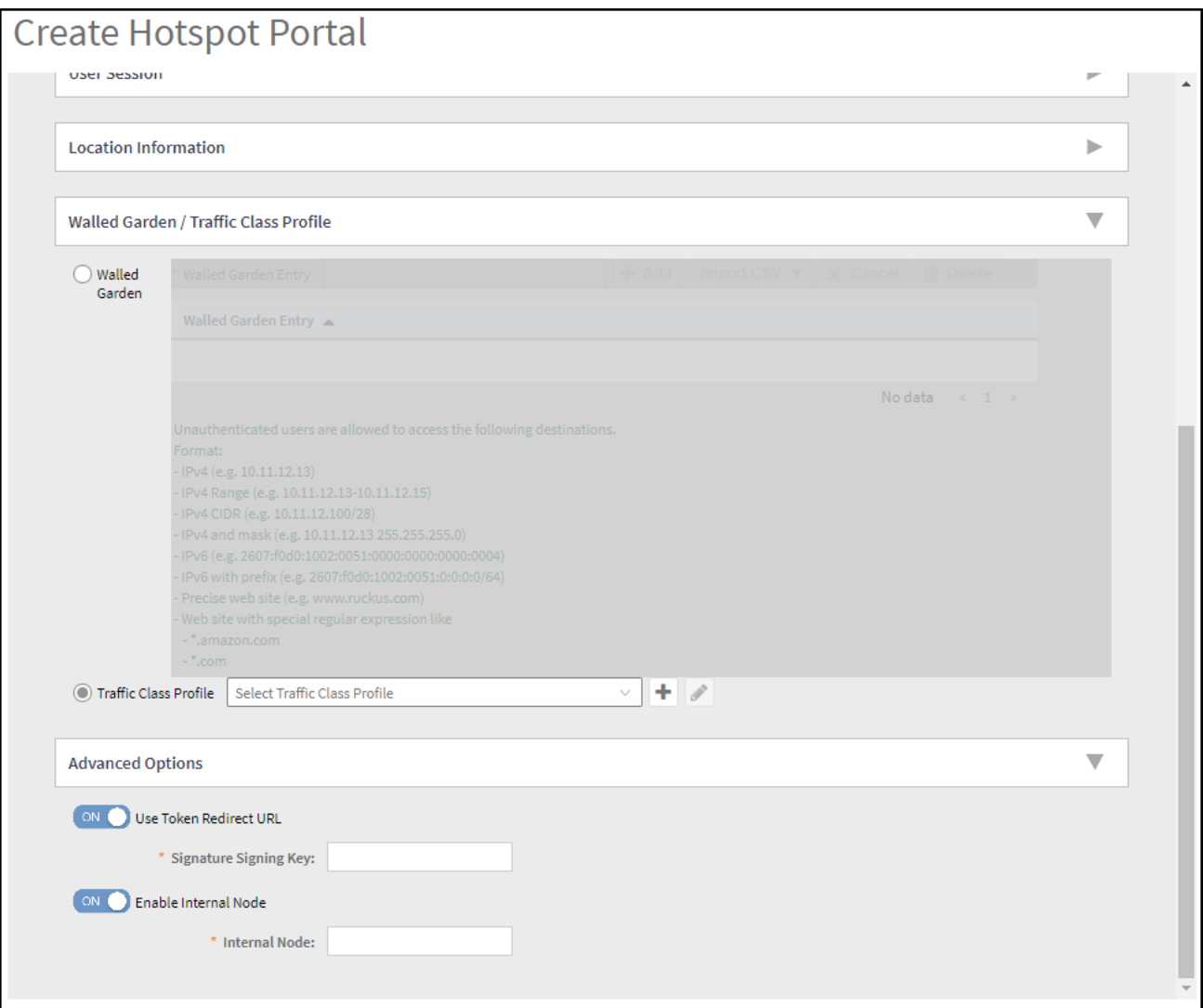

- **•** Use Token Redirect URL: Switch ON **Use Token Redirect URL** and enter a signature signing key.
- **•** Enable Internal Node: Switch ON **Enable Internal Node** and enter the internal node.

#### **NOTE**

If an **Internal node** is enabled, then only one IP is used and the IP domain name and IP ranges are not supported.

#### <span id="page-30-0"></span>5. Click **OK**.

#### **NOTE**

If Traffic Class Profile or Use Token Redirect URL is enabled, Smart Client Support is set to None.

#### **NOTE**

You can also edit, clone, and delete a Hotspot (WISPr) portal by selecting the options **Configure**, Clone, and Delete respectively, from the **Hotspot (WISPr)** window.

# **Creating a WLAN Configuration (WISPr)**

#### To create a WLAN configuration:

1. In the Network > Wireless> Wireless LANs page, select the **Zone** where you want to create a WLAN.

#### **FIGURE 17** Wireless LANs

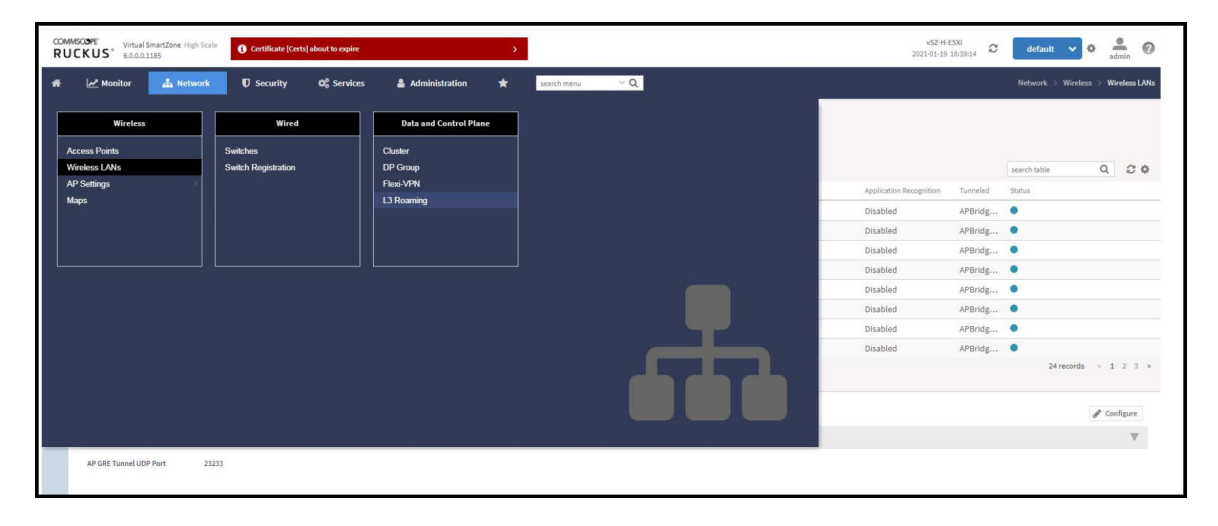

#### **FIGURE 18** Wireless LANs

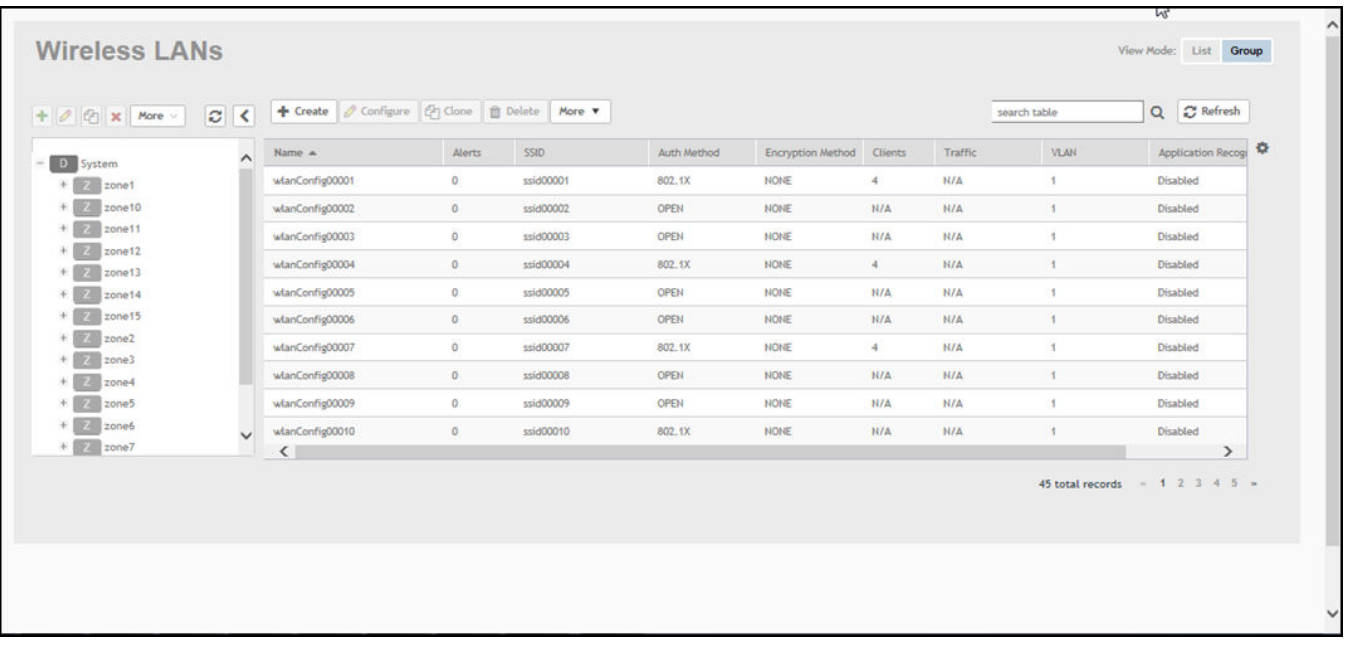

2. Click Create. The Create WLAN Configuration page is displayed.

#### **FIGURE 19** Creating a WLAN Configuration

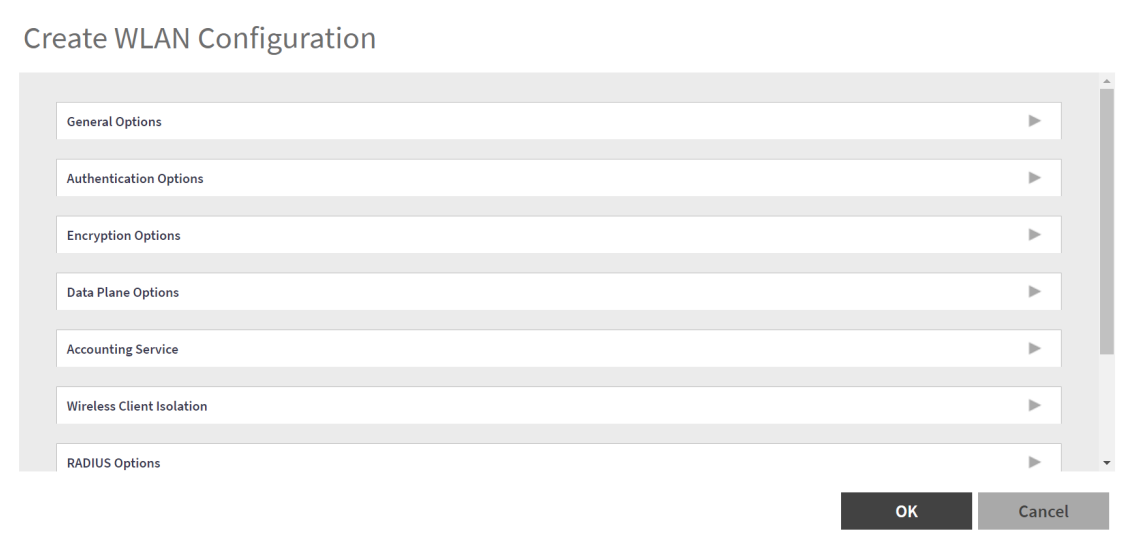

3. Configure the WLAN as described in the following table.

#### **TABLE 8 WLAN Configurations**

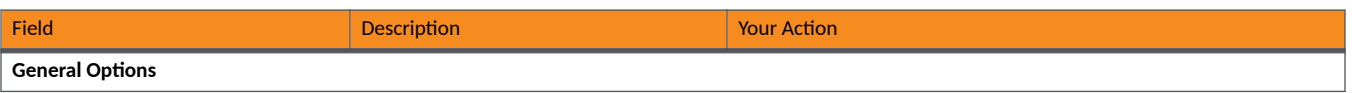

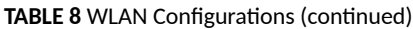

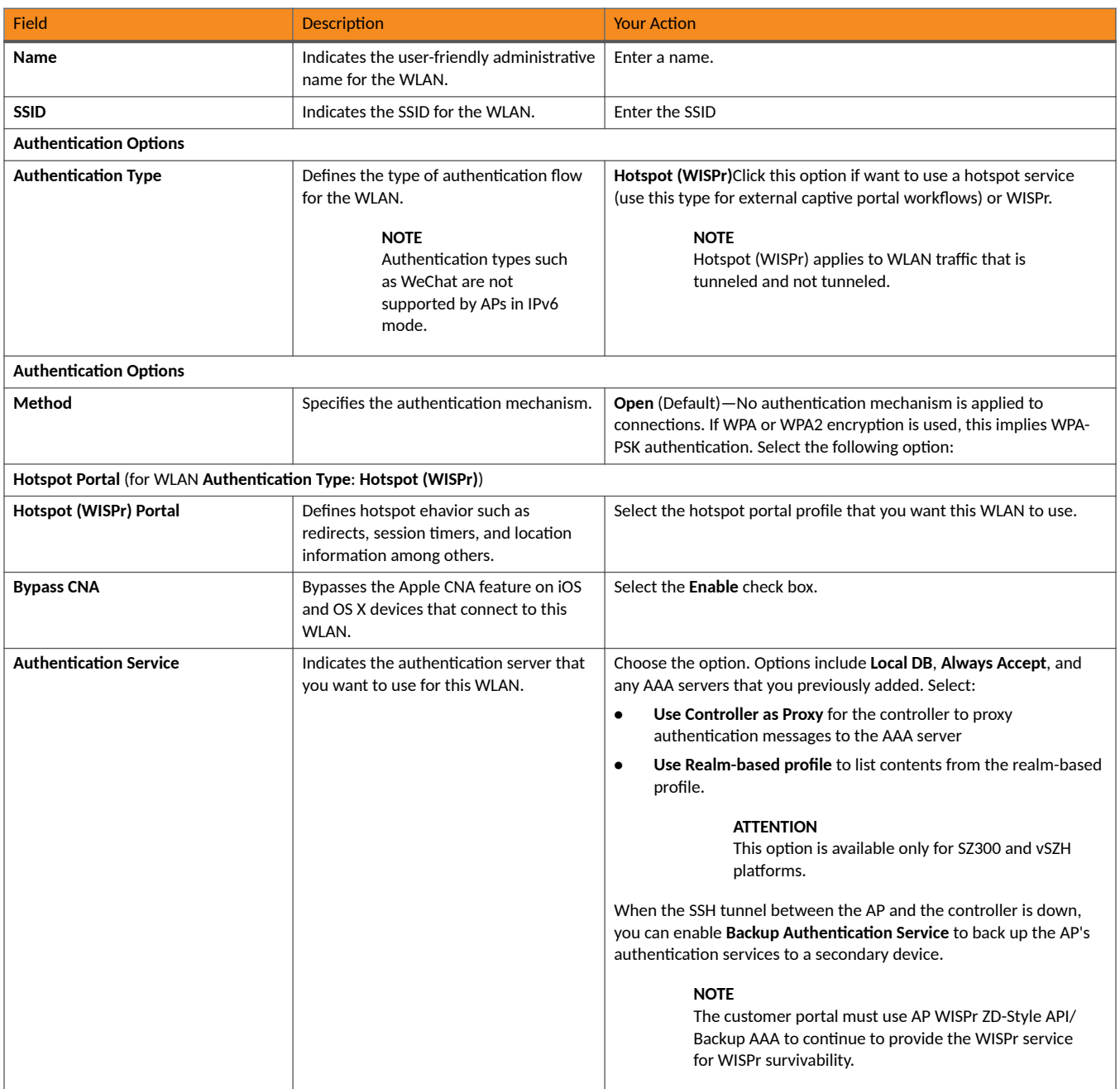

#### **TABLE 8 WLAN Configurations (continued)**

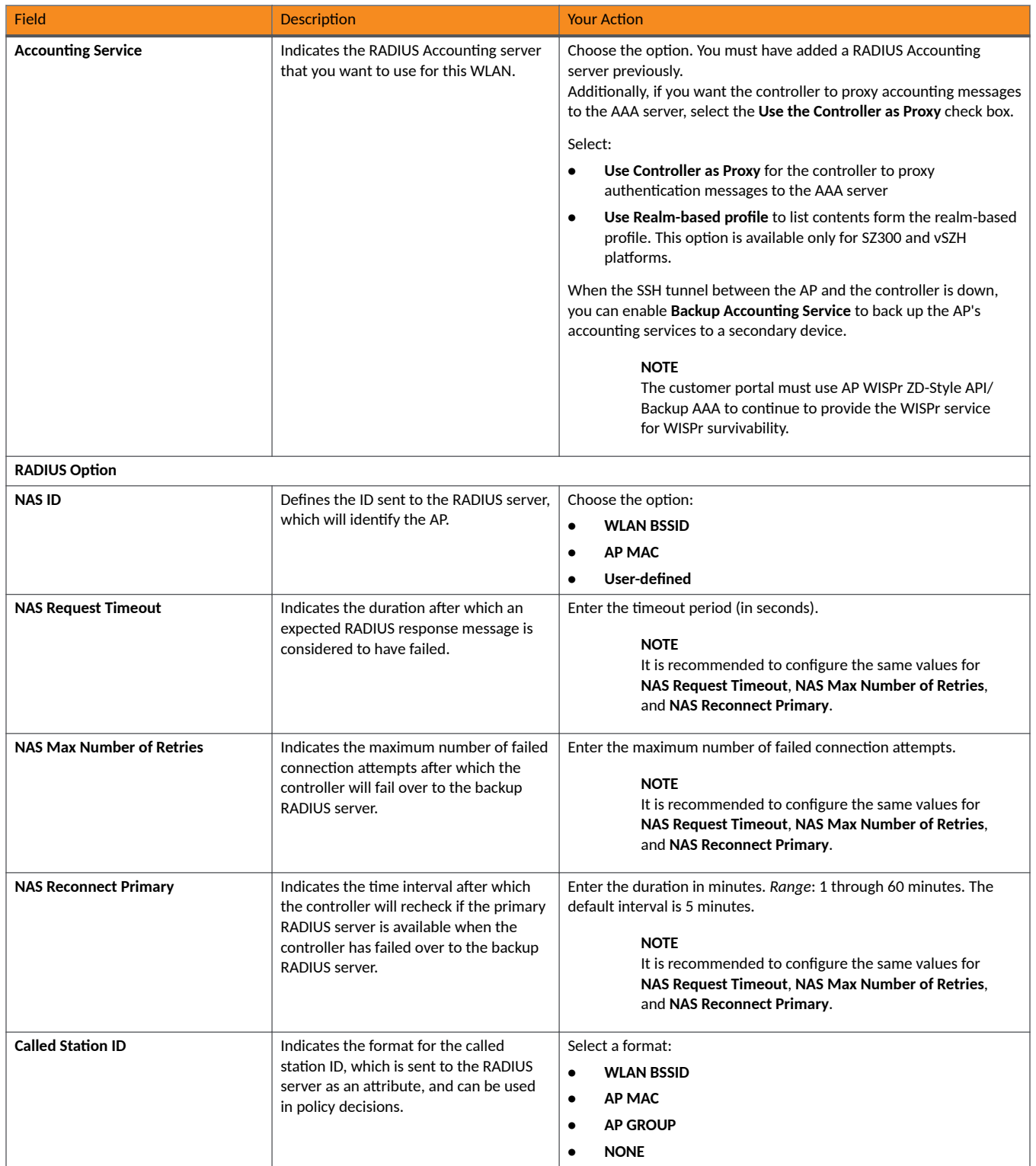

#### <span id="page-34-0"></span>**TABLE 8 WLAN Configurations (continued)**

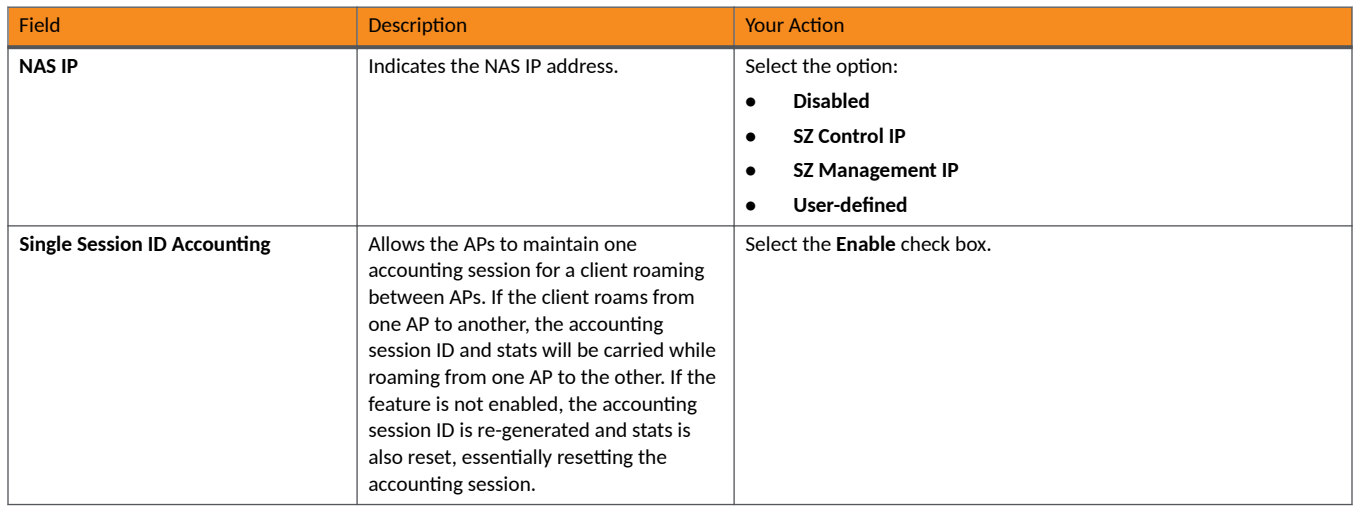

4. Click **OK**.

### **Request Format**

As defined in JSON commands, each request issued from an external web portal server is in JSON format.

NBI is only accessible via the management, control and user defined interfaces. The following are the request formats.

#### **HTTP Request**

```
http://{sz_management_ip}:9080/portalintf
```
#### **HTTPS Request**

```
https://{sz_management_ip}:9443/portalintf
```
#### **NOTE**

The above URI is a fixed value and cannot be modified.

#### **NOTE**

You can download the log for northbound portal interface from the controller web interface by navigating to Diagnostics > Application Logs as all other applications.

The table lists the ports that must be opened on the network firewall to ensure that the controller and NBI can communicate with each other successfully.

#### **TABLE 9** Portal Details

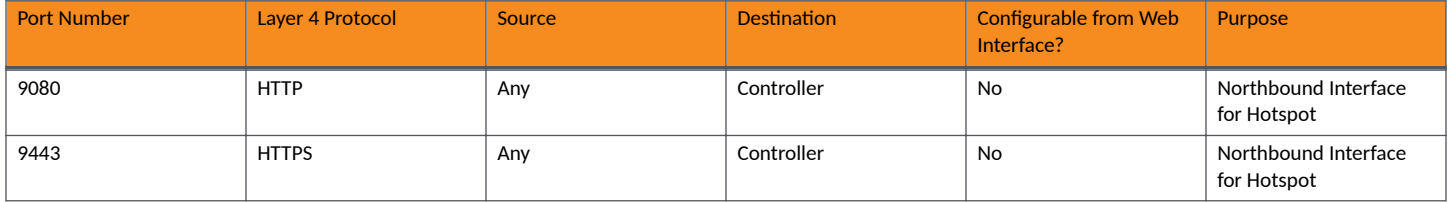

# <span id="page-35-0"></span>**Controller Web Interface Configuration**

Each JSON request must be accompanied by a request password that is preconfigured on the controller, as well as on the external web portal server.

This helps ensure that only authorized web portal servers can access the northbound interface.

The northbound interface request password can be configured in the controller web interface by navigating to Administration > External Services > **WISPr Northbound Interface.** See the figure below.

#### **NOTE**

The password in the figures is a token to ensure that the interface has the permission to get the services from the northbound interface. It must be included in all JSON request as *RequestPassword* sent to NBI.

A web portal server must use the POST command to issue JSON requests. The controller will not accept a request with the GET request command.

#### **FIGURE 20** Enable Northbound Interface

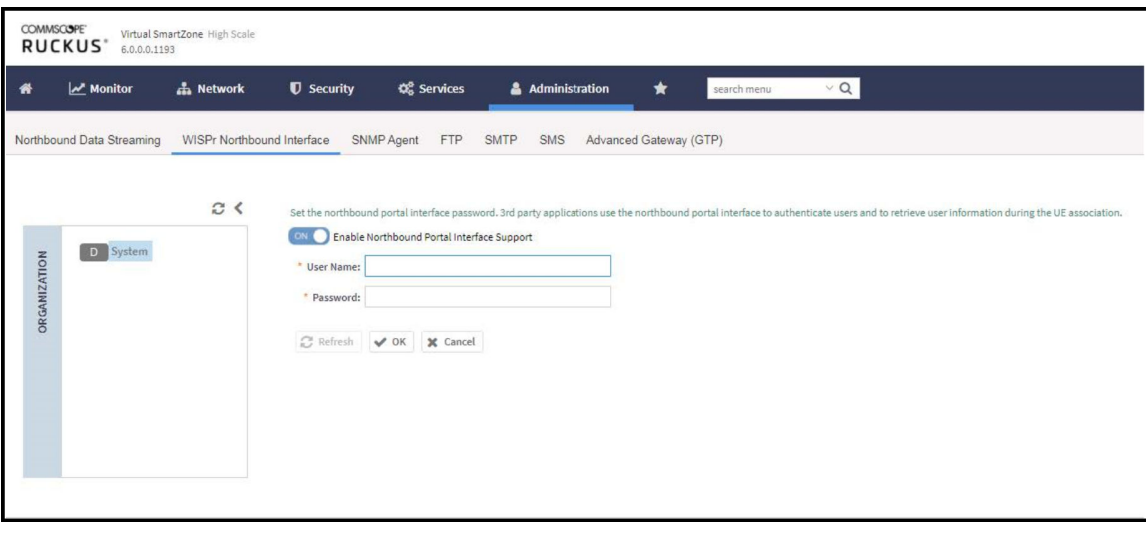

# <span id="page-36-0"></span>**JSON Commands - User Online Control**

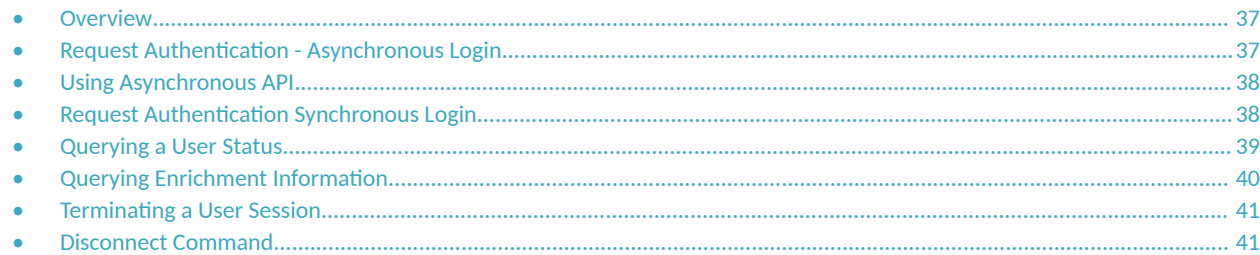

### **Overview**

The Northbound Portal interface supports the following JSON commands:

- **•** Login
- **•** Login Async
- **•** Logout
- **•** Status
- **•** Disconnect
- **•** Enrichment Info

These commands are used for user authentication, user status query, terminating user sessions and verifying that the enrichment information has the same content. For each command (JSON POST), both the UE-IP and UE-MAC may be included. Where both are present, the UE-MAC will be preferred.

The NBI decrypts the strings and returns the decrypted version within the response message. This is because the Captive Portal (CP) encrypts the IP and MAC address parameters in each redirection (See the Table for the full list of these parameters) to the subscriber portal. The controller decrypts the UE-IP and UE-MAC address before returning the response, by using the Encrypt and Decrypt API described in JSON Responses - GetConfig section.

#### **NOTE**

Northbound Interface (NBI) expects to receive encrypted UE-IP and UE-MAC address (For example, ENC12bc24c4777703327f2e0aabbf6b9f9e) when the request category is UserOnlineControl. In the GetConfig request category you do not need to encrypt UE-IP and UE-MAC address (For example: 172.21.134.87 or 2001::87)

## **Request Authentication - Asynchronous Login**

In the Hotspot (WISPr) WLAN use case, an unauthorized user is redirected to an external web portal server by the controller. Using the asynchronous login command (RequestType=LoginAsync), the external web portal server sends a request to the controller to authenticate the user using the authentication server.

The external Web portal server receives the response - 202 Authentication pending, while the controller performs the authentication in the background. It is the responsibility of the Web portal to poll the controller and fetch the authentication result. This action is performed using the status command (RequestType=Status).

<span id="page-37-0"></span>Using Asynchronous API

#### **NOTE**

To use asynchronous APIs refer to Using Asynchronous API on page 38

The following is an example of the asynchronous login request:

```
{
 "Vendor": "ruckus",
 "RequestUserName": "myUserName"
 "RequestPassword": "myPassword",
 "APIVersion": "1.0",
 "RequestCategory": "UserOnlineControl", 
 "RequestType": "LoginAsync",
 "UE-IP": "ENC12bc24c4777703327f2e0aabbf6b9f9e",
 "UE-MAC": "ENCCDD319C6A476FA7127DF1FB80A63CD30ADC5E47C3DBE2157",
 "UE-Proxy": "0",
 "UE-Username": "test",
 "UE-Password": "test"
}
```
The table lists the controller responses to these authentication requests.

#### **NOTE**

The user account test (UE username) mentioned in the above example, has been created as an external user in the authentication server. The hotspot portal does not provide an interface for manipulating user account information.

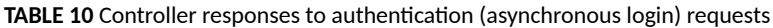

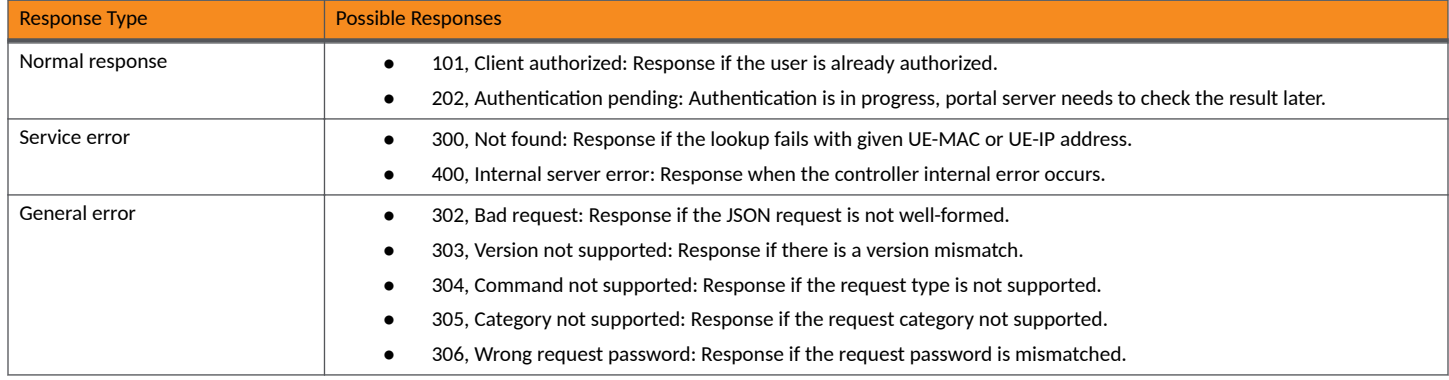

## **Using Asynchronous API**

When using the asynchronous API (RequestType = LoginAsync), NBI will always return a response as pending authentication.

The client must send a status request (each X seconds/milliseconds) to check for the authentication result. This is useful when using a smart device. The App in a smart device can query the login status periodically. It stores the user credentials in the background thereby reducing the user driven actions.

## **Request Authentication Synchronous Login**

The controller also provides a synchronous login blocking command (RequestType=Login).

In synchronous login command the external Web portal must wait for the authentication process to complete, which is usually processed by the authentication server. This could result in a delayed response if the controller is unable to get a response from the authentication server. The following is an example of this command.

```
{
 "Vendor": "ruckus",
 "RequestUserName": "myUserName"
 "RequestPassword": "myPassword",
 "APIVersion": "1.0",
 "RequestCategory": "UserOnlineControl", 
 "RequestType": "Login",
 "UE-IP": "ENC12bc24c4777703327f2e0aabbf6b9f9e",
 "UE-MAC": "ENCCDD319C6A476FA7127DF1FB80A63CD30ADC5E47C3DBE2157",
 "UE-Proxy": "0",
 "UE-Username": "test",
 "UE-Password": "test"
}
```
The table lists the controller responses to the synchronous login command.

#### **TABLE 11** Controller responses to a synchronous login command

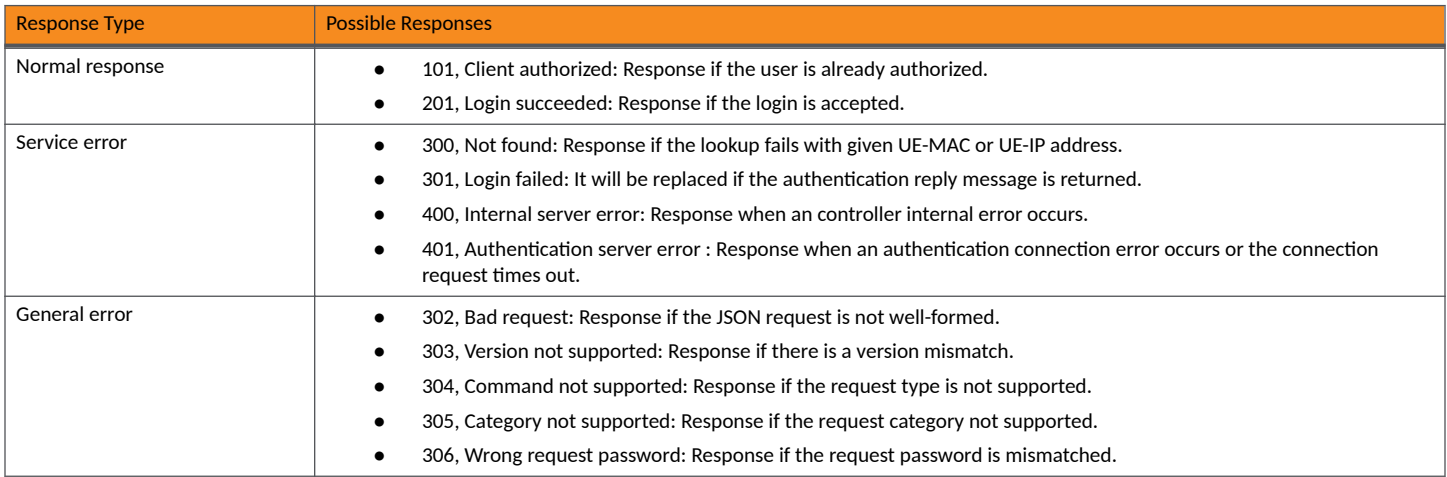

#### **NOTE**

If an authentication process has a result (not pending), the controller responds to it only once. For example, if the controller replies 301, Login failed to the web portal server, and the web portal server sends the same query, the response will be 100, unauthorized. If the controller replies 201, Login succeeded, and the web portal server queries again, the response will be 101, Authorized.

### **Querying a User Status**

After the authentication request is issued, the external web portal server can query the user's authentication status.

#### **NOTE**

This topic is only applicable to SZ100 and vSZ-E platforms.

The following is an example of the user status query command:

```
{
 "Vendor": "ruckus", 
 "RequestUserName": "myUserName" 
  "RequestPassword": "myPassword",
  "APIVersion": "1.0",
  "RequestCategory": "UserOnlineControl",
  "RequestType": "Status",
  "UE-IP": "ENC12bc24c4777703327f2e0aabbf6b9f9e",
  "UE-MAC": "ENCCDD319C6A476FA7127DF1FB80A63CD30ADC5E47C3DBE2157"
}
```
<span id="page-39-0"></span>The table lists the controller responses to these user status query commands.

#### **TABLE 12** Controller responses to user status query

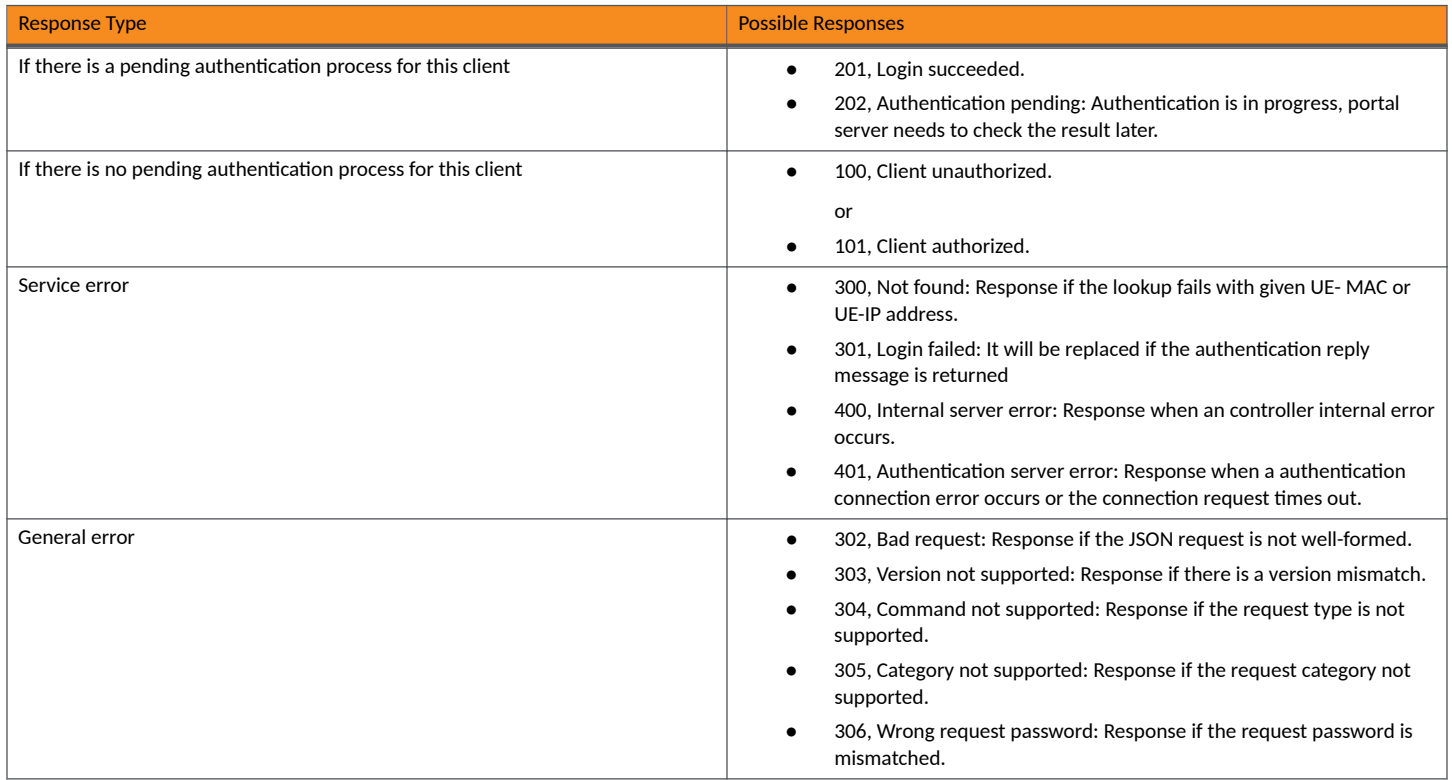

#### **NOTE**

If an authentication process has a result (not pending), the controller responds to it only once. For example, if the controller replies 301, Login failed to the web portal server, and the web portal server sends the same query, the response will be 100, unauthorized. If the controller replies 201, Login succeeded, and the web portal server queries again, the response will be 101, Authorized.

### **Querying Enrichment Information**

The Northbound Portal Interface provides the JSON command EnrichmentInfo for verifying that the enrichment information has the same content as HTML header *enrichment info* sent from the AP.

This allows the captive portal to obtain the enriched parameters in an SSL (Secure Sockets Layer) scenario or in other cases wherein the AP enrichment info is not available.

#### **NOTE**

The EnrichmentInfo command is only applicable for UEs connected to Ruckus APs and not for 3rd party APs.

The following is an example of the *EnrichmentInfo* request:

```
{
 "Vendor": "ruckus",
 "RequestUserName": "myUserName"
 "RequestPassword": "myPassword",
 "APIVersion": "1.0",
 "RequestCategory": "UserOnlineControl",
 "RequestType": "EnrichmentInfo",
```

```
 "UE-IP": "ENC12bc24c4777703327f2e0aabbf6b9f9e"
```
The table lists the responses for enrichment information.

#### **TABLE 13** Query enrichment

}

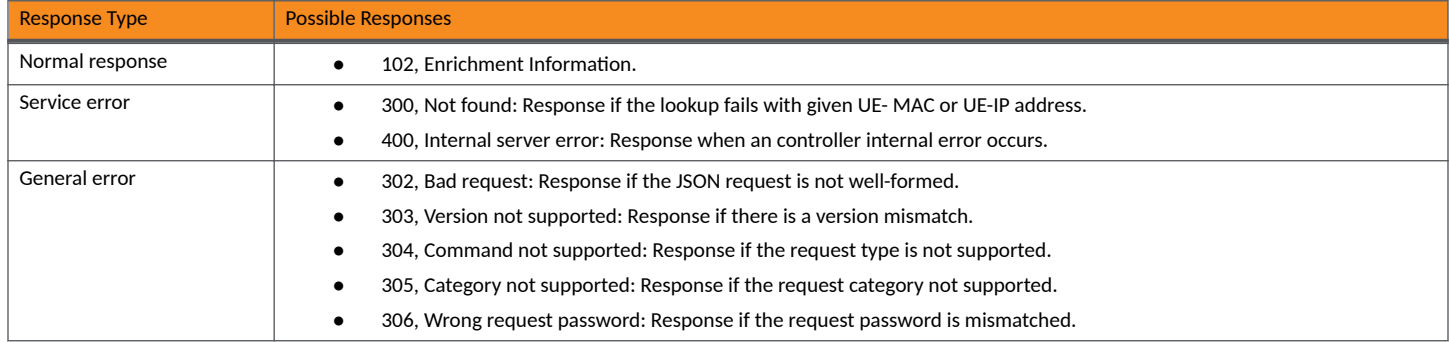

#### **NOTE**

If an authentication process has a result (not pending), the controller responds to it only once. For example, if the controller replies 301, Login failed to the web portal server, and the web portal server sends the same query, the response will be 100, unauthorized. If the controller replies 201, Login succeeded, and the web portal server queries again, the response will be 101, Authorized.

### **Terminating a User Session**

After a user session is authorized, the external web portal server can terminate the user session by sending a JSON request to the controller.

In this case, the Web portal changes the status of the client from authenticated, to unauthenticated, forcing the user to login again. When unauthenticating a user, existing TCP sessions are not terminated and the UE is not disassociated from the AP. It only changes the status of the UE from authorized to unauthorized. The following is an example of the terminating a user session command:

```
{
 "Vendor": "ruckus", 
 "RequestUserName": "myUserName"
 "RequestPassword": "myPassword",
 "APIVersion": "1.0",
 "RequestCategory": "UserOnlineControl",
 "RequestType": "Logout", 
 "UE-IP": "ENC12bc24c4777703327f2e0aabbf6b9f9e",
 "UE-MAC": "ENCCDD319C6A476FA7127DF1FB80A63CD30ADC5E47C3DBE2157"
}
```
## **Disconnect Command**

The controller also provides a command for terminating user TCP (Transmission Control Protocol) connections from the AP (Access Point).

In other words, the disconnect command (RequestType=Disconnect) changes the status of the UE from authorized to unauthorized and also disassociates the UE from the AP.

```
{
 "Vendor": "ruckus",
 "RequestUserName": "myUserName"
 "RequestPassword": "myPassword",
 "APIVersion": "1.0",
 "RequestCategory": "UserOnlineControl",
 "RequestType": "Disconnect",
```

```
 "UE-IP": "ENC12bc24c4777703327f2e0aabbf6b9f9e",
 "UE-MAC": "ENCCDD319C6A476FA7127DF1FB80A63CD30ADC5E47C3DBE2157"
}
```
The table lists the controller response.

#### **TABLE 14** Controller responses to a disconnect command

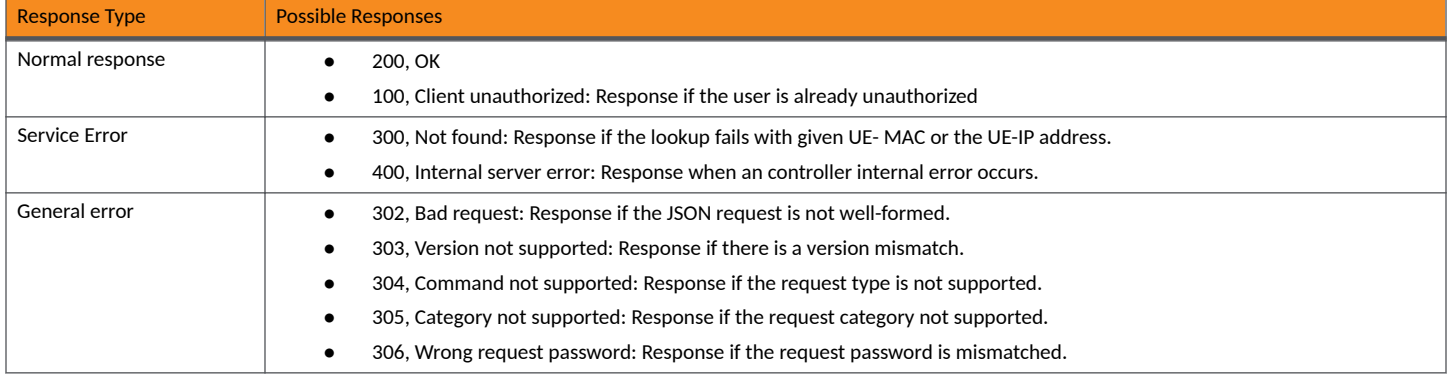

# <span id="page-42-0"></span>**JSON Responses**

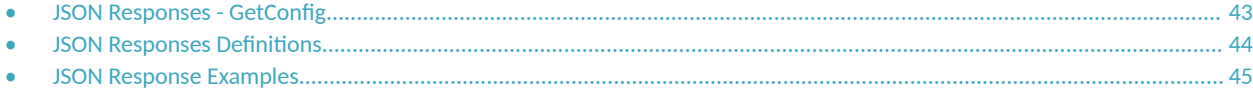

### **JSON Responses - GetConfig**

The northbound interface supports the following JSON commands in the request category - GetConfig:

- **•** Encrypt
- **•** Decrypt

#### **NOTE**

Legacy APIs EncryptIP and DecryptIP are deprecated starting from version 6.0. Ensure using the new APIs to decrypt or use the CLI command to disable MAC/IP encryption.

The following is an example of an Encrypt IP address command, which returns an encrypted IP address for direct access to the subscriber portal. By default the encryption is enabled. To disable the encryption, use the CLI command:

```
ruckus(config)# [no] encrypt-mac-ip
```
#### **NOTE**

Refer to the CLI examples given below for enabling disabling the IP and MAC address encryption.

```
{
 "Vendor": "ruckus",
 "RequestUserName": "myUserName"
 "RequestPassword": "myPassword",
 "APIVersion": "1.0",
 "RequestCategory": "GetConfig",
 "RequestType": "Encrypt", 
"Data": "172.21.134.87"
}
```
The following is an example of the success response:

```
{
    "Vendor": "ruckus",
    "ReplyMessage":"OK", 
    "ResponseCode":200, 
    "APIVersion":"1.0"
    "Data": "ENC1234bfdbe5y5hbfdgh45y54ryt5y5th5"
}
```
Another example is the decrypt command, which returns a decrypted value of IP address.

```
{
"Vendor": "ruckus",
"RequestUserName": "myUserName"
"RequestPassword": "myPassword", 
"APIVersion: "1.0"
"RequestCategory": "GetConfig", 
"RequestType": "Decrypt",
"Data": "ENC1234bfdbe5y5hbfdgh45y54ryt5y5th5"
}
```
The success response:

```
{
"Vendor":"ruckus", 
"ReplyMessage":"OK", 
"ResponseCode":200, 
"APIVersion":"1.0"
"Data": "172.21.134.87"
}
```
The following are examples of using the CLI command for enabling and disabling the IP address and MAC address encryptions.

Enabling the IP address and MAC address encryption:

# show running-config encrypt-mac-ip

Disabling the IP address and MAC address encryption:

```
# config
(config)# no encrypt-mac-ip 
Do you want to continue to disable (or input 'no' to cancel)? [yes/no] yes
Successful operation
```
Confirming that the IP address and MAC address encryption is disabled:

```
(config)# do show running-config encrypt-mac-ip
Encryption MAC and IP: Disabled
```
### **JSON Responses Definitions**

The table lists the definitions of JSON responses from the northbound portal interface.

The following are the expansions for the abbreviations mentioned in the Used In column.

- UA: User Authenticate (includes LoginSync and LoginAsync)
- **•** SQ: Status Query
- TU: Terminating User (Logout and Disconnect)
- EI: Enrichment Information
- **GC: Get Config (Encrypt and Decrypt)**

#### **TABLE 15 JSON response definitions**

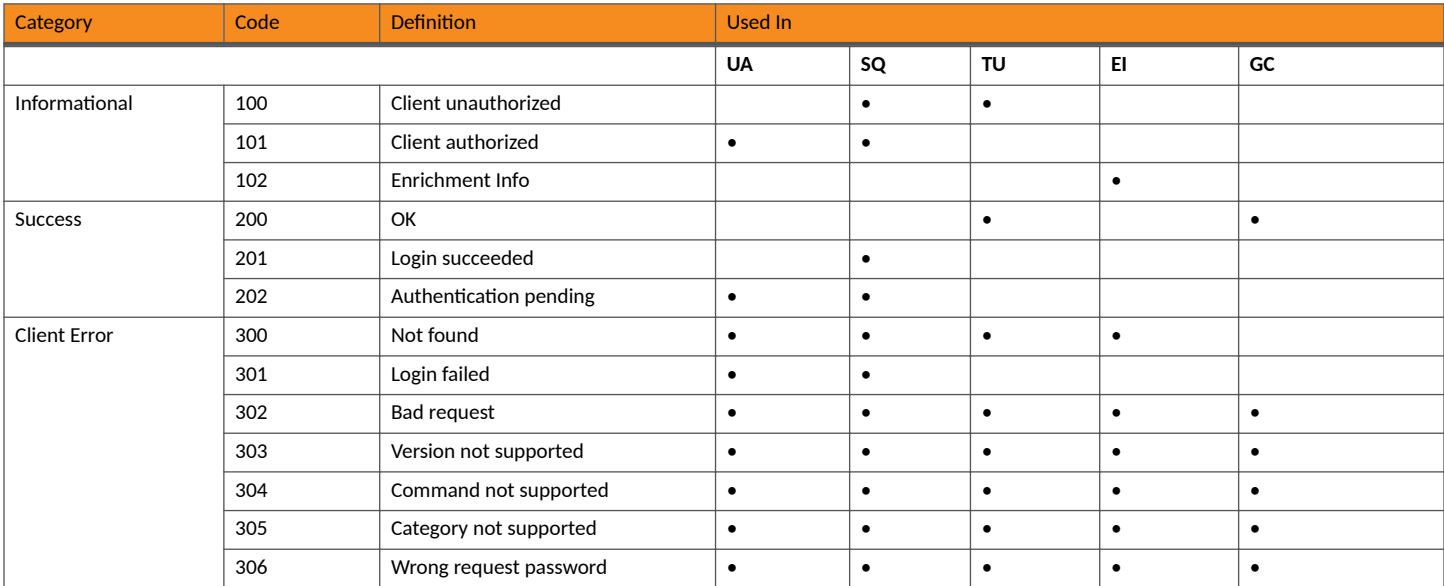

#### <span id="page-44-0"></span>**TABLE 15 JSON response definitions (continued)**

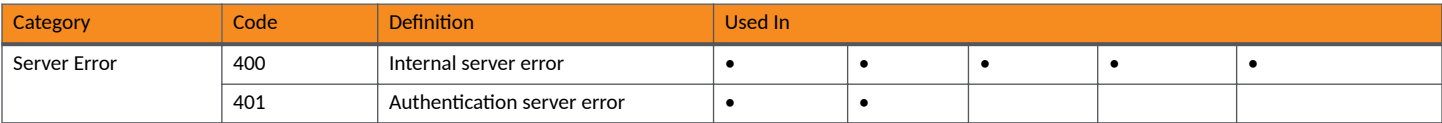

### **JSON Response Examples**

This section provides the following examples of JSON responses defined in the table (JSON Response Definitions)

#### **Example: Client unauthorized**

```
{
"Vendor":"Ruckus",
"APIVersion":"1.0",
"ResponseCode": 100,
"ReplyMessage":"Client unauthorized",
"UE-IP":"ENC323e79bf1bbd5ac4",
"UE-MAC":"ENCf6b7f49da92a45f8978c35966b95eeafc6451102af391592",
"AP-MAC":"00:11:22:AA:BB:CC",
"SSID":" hotspot-01",
"SmartClientInfo":"",
"GuestUser":"0",
"SmartClientMode":"none"
}
```
#### **Example: Client authorized**

```
{
"Vendor": "Ruckus",
"APIVersion": "1.0",
"ResponseCode": 101,
"ReplyMessage": "Client authorized",
"UE-IP": "ENC12bc24c4777703327f2e0aabbf6b9f9e",
"UE-MAC": "ENCCDD319C6A476FA7127DF1FB80A63CD30ADC5E47C3DBE2157",
"UE-Username": "user001",
"AP-MAC": "04:4f:aa:32:25:f0",
"SSID": "hotspot-01"
"SmartClientMode": "none",
"SmartClientInfo": "",
"GuestUser": "0",
```
#### **Example: Enrichment information**

}

```
{
"Vendor": "Ruckus",
"APIVersion": "1.0",
"ResponseCode": 102,
"ReplyMessage": "Enrichment Information",
"UE-IP": "ENC12bc24c4777703327f2e0aabbf6b9f9e",
"UE-MAC": "ENCCDD319C6A476FA7127DF1FB80A63CD30ADC5E47C3DBE2157",
"AP-MAC": "04:4f:aa:32:25:f0",
"SSID": "hotspot-01",
"WLAN-ID": "1",
"Location": "a location",
"VLAN-ID": "1"
}
```
#### **Example: Success information**

```
{
"Vendor": "Ruckus",
"Version": "1.0",
```

```
"ResponseCode": 200,
"ReplyMessage": "OK"
"UE-IP": "ENC12bc24c4777703327f2e0aabbf6b9f9e",
"UE-MAC": "ENCCDD319C6A476FA7127DF1FB80A63CD30ADC5E47C3DBE2157",
"SmartClientMode": "none",
"SmartClientInfo": "",
"GuestUser": "0",
}
```
#### **Example: Login succeeded**

```
{
"Vendor": "Ruckus",
"APIVersion": "1.0",
"ResponseCode": 201,
"ReplyMessage": "Login succeeded",
"UE-IP": "ENC12bc24c4777703327f2e0aabbf6b9f9e",
"UE-MAC": "ENCCDD319C6A476FA7127DF1FB80A63CD30ADC5E47C3DBE2157",
"UE-Username": "user001",
"AP-MAC": "04:4f:aa:32:25:f0",
"SSID": "hotspot-01",
"SmartClientMode": "none",
"SmartClientInfo": "",
"GuestUser": "0",
"UE-Proxy": "0"
}
```
#### **Example: Authentication pending**

```
{
"Vendor": "ruckus",
"APIVersion": "1.0",
"ResponseCode": 202,
"ReplyMessage": "Authentication pending",
"UE-IP": "ENC12bc24c4777703327f2e0aabbf6b9f9e",
"UE-MAC": "ENCCDD319C6A476FA7127DF1FB80A63CD30ADC5E47C3DBE2157",
"UE-Username": "user001",
"AP-MAC": "04:4f:aa:32:25:f0",
"SSID": "hotspot-01",
"SmartClientMode": "none",
"SmartClientInfo": "",
"GuestUser": "0",
}
```
#### **Example: Not found**

```
{
 "Vendor": "Ruckus",
 "APIVersion": "1.0",
 "ResponseCode": 300,
 "ReplyMessage": "Not found",
}
```
#### **Example: Login failed**

```
{
"Vendor": "Ruckus",
"APIVersion": "1.0",
"ResponseCode": 301,
"ReplyMessage": "Login failed",
"UE-IP": "ENC12bc24c4777703327f2e0aabbf6b9f9e",
"UE-MAC": "ENCCDD319C6A476FA7127DF1FB80A63CD30ADC5E47C3DBE2157",
"AP-MAC": "04:4f:aa:32:25:f0",
"SSID": "hotspot-01",
"SmartClientMode": "none",
"SmartClientInfo": "",
"GuestUser": "0",
}
```
#### **Example: Bad request**

```
{
"Vendor": "ruckus",
"APIVersion": "1.0",
"ResponseCode": 302,
"ReplyMessage": "Bad request",
}
```
#### **Example: Version not supported**

```
{
"Vendor": "ruckus",
"APIVersion": "1.0",
"ResponseCode": 303,
"ReplyMessage": "Version not supported"
}
```
#### **Example: Command not supported**

```
{
"Vendor": "ruckus",
"APIVersion": "1.0",
"ResponseCode": 304,
"ReplyMessage": "Command not supported",
}
```
#### **Example: Category not supported**

```
{
"Vendor": "ruckus",
"APIVersion": "1.0",
"ResponseCode": 305,
"ReplyMessage": "Category not supported",
}
```
#### **Example: Wrong request password**

```
{
"Vendor": "ruckus",
"APIVersion": "1.0",
"ResponseCode": 306,
"ReplyMessage": "Wrong request password",
}
```
#### **Example: Internal server error**

```
{
"Vendor": "ruckus",
"APIVersion": "1.0",
"ResponseCode": 400,
"ReplyMessage": "Internal server error",
}
```
#### **Example: Authentication server error**

```
{
"Vendor": "ruckus",
"APIVersion": "1.0",
"ResponseCode": 401,
"ReplyMessage": "Authentication server error",
}
```
#### **Example: Encrypt for MAC address**

```
{
"Vendor": "ruckus",
"RequestPassword": "myPassword",
"APIVersion": "1.0",
"RequestCategory": "GetConfig",
```
**JSON Responses** JSON Response Examples

```
"RequestType": "Encrypt",
"Data": "04:4f:aa:32:25:f0"
}
The success response:
{
"Vendor": "ruckus",
"ReplyMessage":"OK",
"ResponseCode": 200,
"APIVersion":"1.0",
"Data": "ENC4782689566f8eac8aa30e276aa907f332d0bf93f9f60a7d8"
}
```
#### **Example: Decrypt for MAC address**

```
{
"Vendor": "ruckus",
"RequestPassword": "myPassword",
"APIVersion": "1.0",
"RequestCategory": "GetConfig",
"RequestType": "Decrypt",
"Data": "ENC4782689566f8eac8aa30e276aa907f332d0bf93f9f60a7d8"
}
The success response:
{
"Vendor":"ruckus", 
"ReplyMessage":"OK",
"ResponseCode": 200,
"APIVersion":"1.0"
"Data": "04:4f:aa:32:25:f0"
}
```
# <span id="page-48-0"></span>**WISPr Support for ZoneDirector Login**

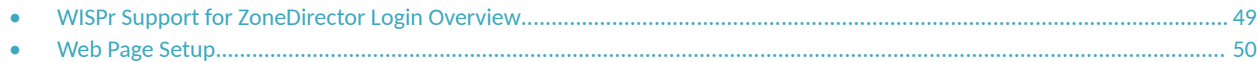

### **WISPr Support for ZoneDirector Login Overview**

The WISPr hotspot portal logon API supports the existing customer's external logon page with a ZD-style login and logout (working with Zone Director (ZD). Customers, who already have a ZD deployment and have implemented their own external logon page for hotspot WLAN, can use ZD's API (provided by Ruckus) for UE authentication. The AP and controller provide the same API as that of ZD for customers to use their existing logon page.

#### **NOTE**

This new API is provided since controller's official portal integration using JSON requests does not support ZD login API. It is our recommendation that the customer works with the JSON API as documented in this guide - Hotspot Portal Integration Interface.

#### **Customer Login**

Customers who already have ZD deployment with their own external portal will be required to make a change to their login/logout URLs to match the new supported API.

The login/logout requests must include the parameters provided by controller's captive portal redirection. See Captive Portal Attributes Overview on page 53 for details.

**Login**: The login request path in the external portal to the controller should be changed:

#### From:

https://sip:9998/login

#### To:

https://sip:9998/SubscriberPortal/hotspotlogin

#### **NOTE**

The login request also supports HTTP with port number 9997.

#### **NOTE**

This login request should include the customer login credentials such as the username and password parameters. It is expected that the customer's portal also sends the following parameters from Captive Portal's redirection -

- **•** url the original URL which the user tried to browse
- **•** proxy if the UE browser is set to Web proxy
- **•** uip UE IP address
- **•** client-mac UE MAC IP address

#### **Customer Logout**

The logout request path in the external portal to the controller should be changed:

#### From:

https://sip:9998/logout

<span id="page-49-0"></span>Web Page Setup

#### To:

https://sip:9998/SubscriberPortal/hotspotlogout?uip=10.20.30.40

#### **AP ZD-style Hotspot API**

Customer external portal can use AP to send ZD-style login/logout requests. For logout/login examples, consult https://aplp:9998/SubscriberPortal/ hotspotlogin and https://aplp:9998/SubscriberPortal/hotspotlogout.

### **Web Page Setup**

This section gives details about URL parameters, UAM login URLs, and user login pages.

#### **URL Parameters**

Following are the URL parameters provided to set up a web page.

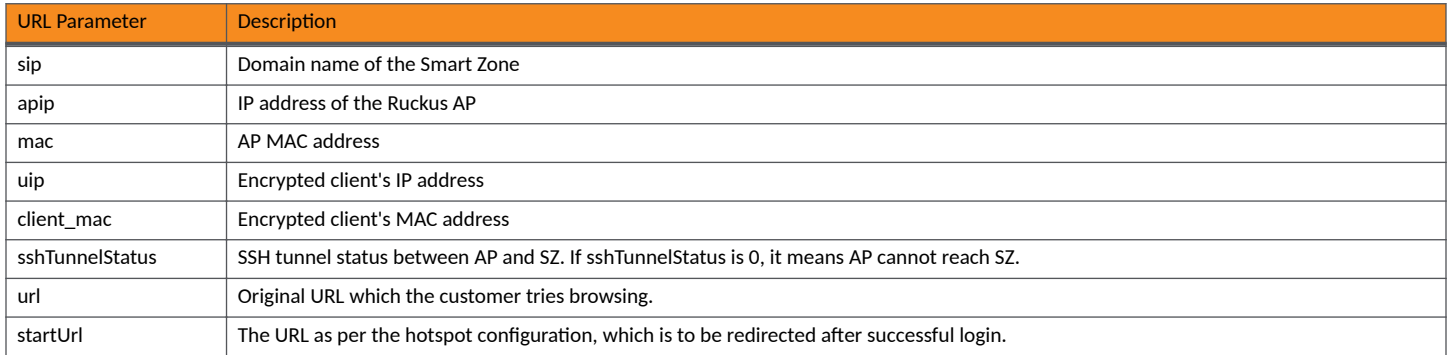

For details about the attributes, refer to Captive Portal Attributes Overview on page 53.

#### **UAM login URLs**

SmartZone provides the following URLs for user login:

- http://sip:9997/SubscriberPortal/hotspotlogin
- https://sip:9998/SubscriberPortal/hotspotlogin

If the authentication is successful, SmartZone redirects the user to the start page else the user is redirected to the login page.

When the Ruckus AP's SSH tunnel is up, it can use the following URLs provided by Ruckus AP for user login:

- http://apip:9997/SubscriberPortal/hotspotlogin
- **https://apip:9998/SubscriberPortal/hotspotlogin**

#### **User Login page**

A hotspot user uses the login page to log in to the hotspot service. The login page is provided by the hotspot service provider and is hosted on an HTTP server. A typical login page contains a form to enter the username and password. The hotspot user submits the form data to the UAM Login URL for authentication.

For example, the figure shows the HTML page with JavaScript code to generate the Smart Zone login form or Ruckus AP login form by the sshTunnelStatus.

**FIGURE 21** Generating Login Form - SmartZone/Ruckus AP Login

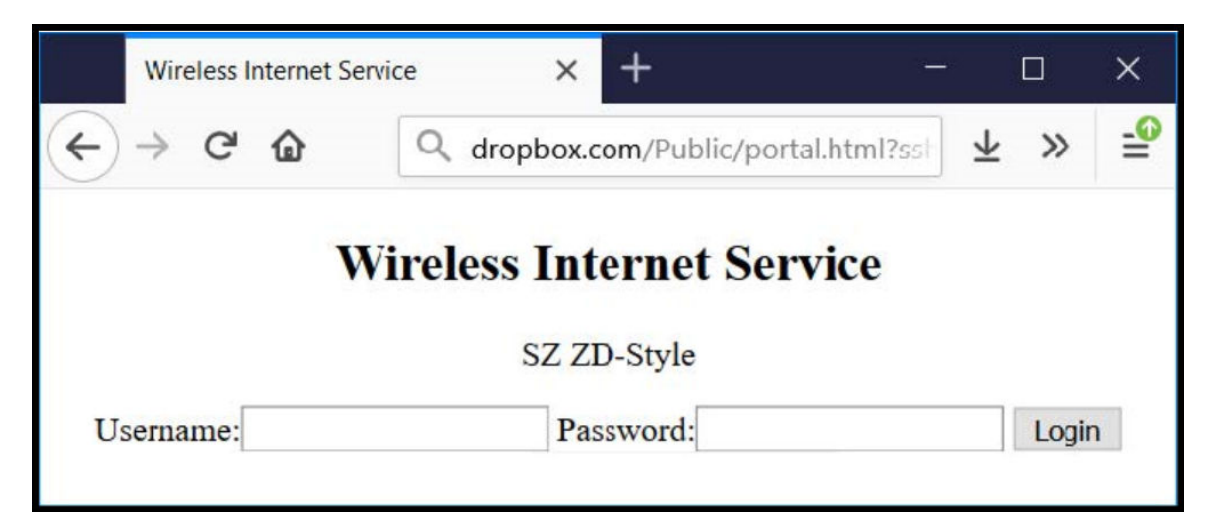

#### **Source Code**

```
<html>
<head><title>Wireless Internet Service</title>
<script type="text/javascript">
function get param(name) {
   if (location.href.indexOf("?") >= 0) {
         var query=location.href.split("?")[1];
         var params=query.split("&");
        for \left(\text{var }i=0; i \right) \leq params. length; i +) {
            value pair=params[i].split("=");
             if (value_pair[0] == name)
                return unescape(value pair[1]);
         }
     }
     return "";
}
</script></head>
<body>
<center>
<h2>Wireless Internet Service</h2>
<script>
if (get param("sshTunnelStatus") == "1") {
     document.write('<p>SZ ZD-Style</p>');
    document.write('<form method=POST action="https://'+get param("sip") + ':9998/SubscriberPortal/
hotspotlogin">');
} else {
     document.write('<p>AP ZD-Style</p>');
     document.write('<form method=POST action="https://'+get_param("apip") + ':9998/SubscriberPortal/
hotspotlogin">');
}
document.write('<input type="hidden" name="url" value="'+get_param("url")+'" />');
document.write('<input type="hidden" name="proxy" value="'+get_param("proxy")+'" />');
document.write('<input type="hidden" name="uip" value="'+get_param("uip")+'" />');
document.write('<input type="hidden" name="client mac" value="'+get param("client mac")+'" />');
</script>
Username:<input type="text" name="username">
Password:<input type="password" name="password" >
<input type="submit" value="Login">
\langle/form>
</center>
</body>
\langle/html>
```
# <span id="page-52-0"></span>**Captive Portal Attributes**

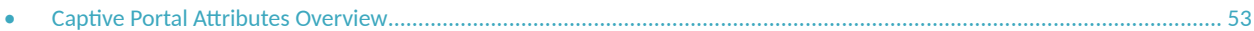

# **Captive Portal Attributes Overview**

The UE-IP and UE-MAC address parameters are decrypted at the beginning of each user online control request. This is because the Captive Portal (CP) encrypts the IP and MAC address parameters in each redirection to the subscriber portal.

The controller decrypts the UE-IP and UE-MAC address before returning the response, by using the Encrypt and Decrypt API.

#### **NOTE**

Apple CNA only works for HTTP redirect. It does not work if the external portal is in HTTPS. Apple CNA does not support IPv6 addresses.

#### **Redirection Attributes**

The table lists these parameters provided by controller's captive portal redirection.

#### **NOTE**

See [WISPr Support for ZoneDirector Login Overview](#page-48-0) on page 49 for login and logout details.

#### **TABLE 16 Redirection attributes**

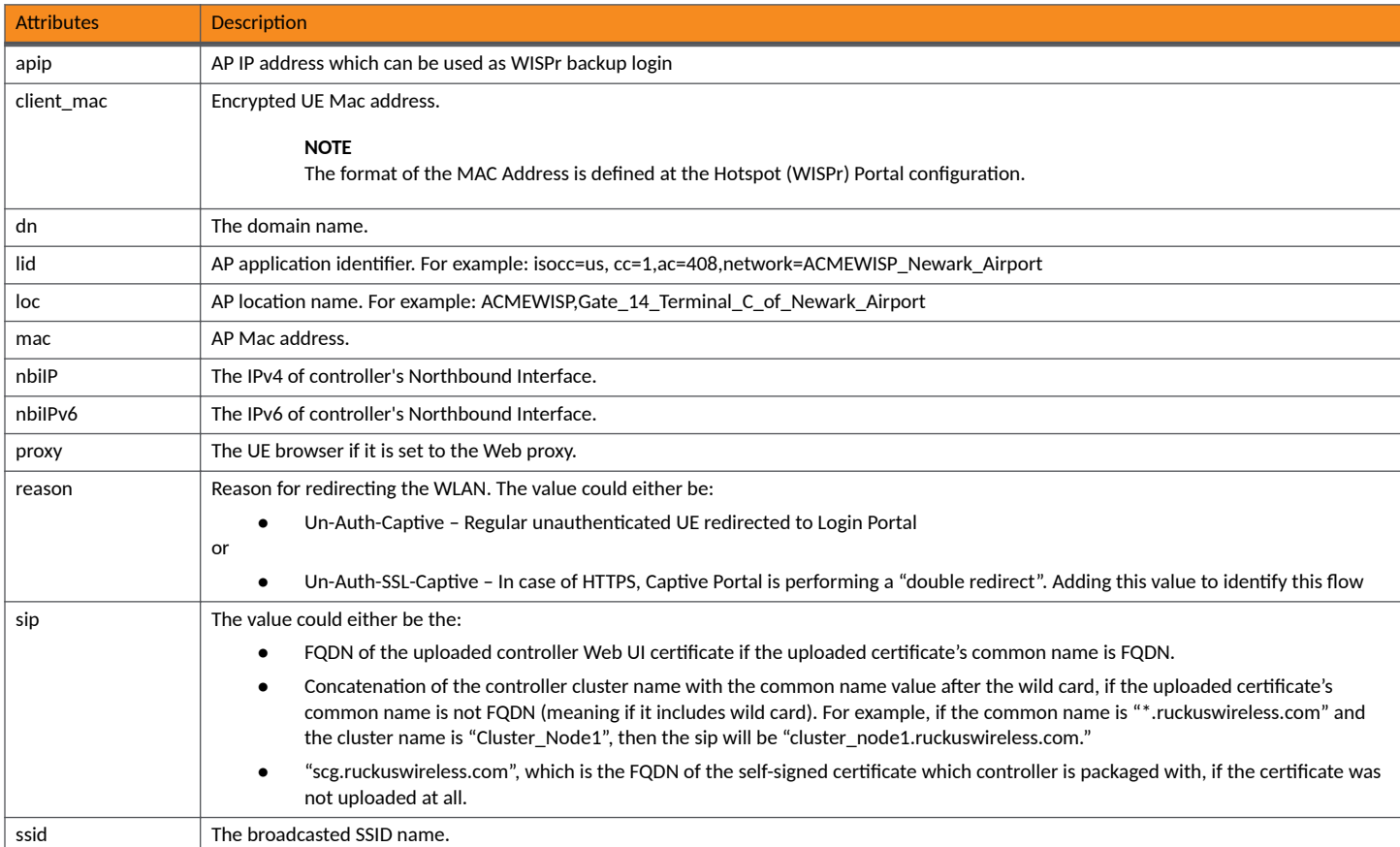

#### **Captive Portal Attributes** Captive Portal Attributes Overview

#### **TABLE 16 Redirection attributes (continued)**

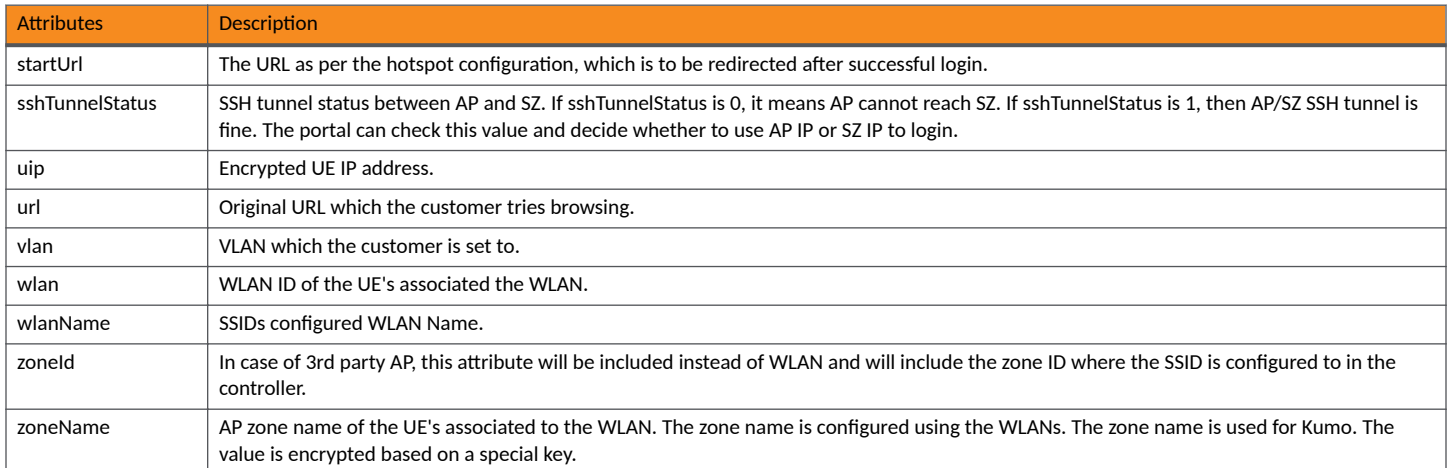

# <span id="page-54-0"></span>**The Smart Client**

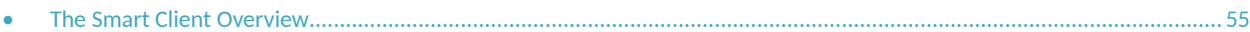

## **The Smart Client Overview**

The Smart Client is a software solution which resides on the user's access device that facilitates the user's connection to Public Access Networks, whether via a browser, signaling protocol or other proprietary method of access.

The XML is embedded in the HTML source code as a comment block as the following:

```
<html>< head> 
< meta http-equiv="content-type" content="text/html; 
charset=UTF-8">
< /head> 
< body></body> 
<!--<?xml version="1.0" encoding="utf-8"?> 
{{{ The Embedded XML }}}
--> 
</html>
```
#### **FIGURE 22** Smart Client Example

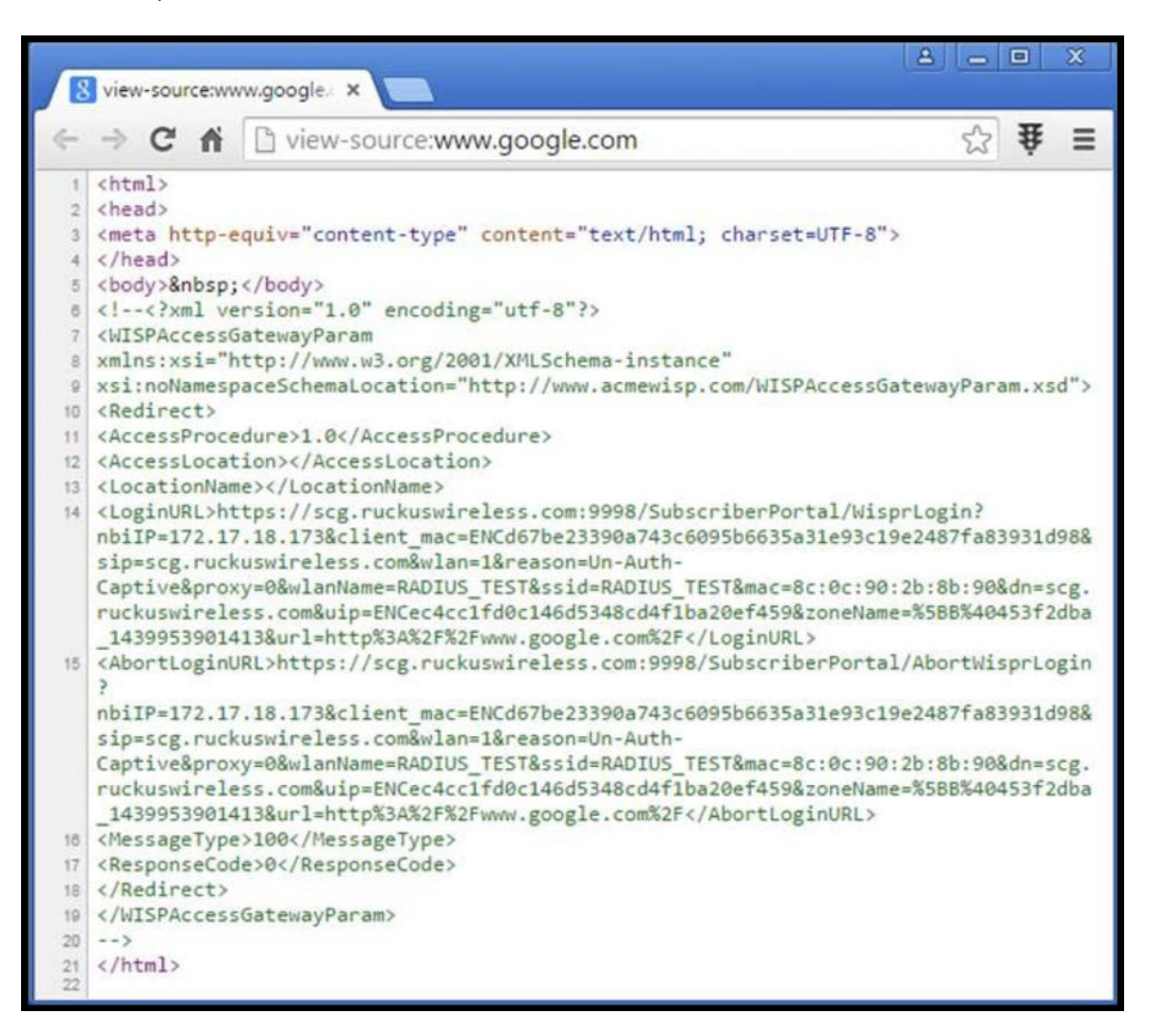

#### **Extract the embedded XML as the following.**

```
<?xml version="1.0" encoding="utf-8"?>
<WISPAccessGatewayParam xmlns:xsi=
"http://www.w3.org/2001/XMLSchema-instance"xsi:
noNamespaceSchemaLocation=
"http://www.acmewisp.com/WISPAccessGatewayParam.xsd">
    -<br><Redirect>
         <AccessProcedure>1.0</AccessProcedure>
         <AccessLocation></AccessLocation>
         <LocationName></LocationName>
         <LoginURL>https://scg.ruckuswireless.com:
         9998/SubscriberPortal/
        WisprLogin?nbiIP=172.17.18.173&client mac=
         ENCd67be23390a743c6095b6635a31e93c19e248
         7fa83931d98&sip=scg.ruckuswireless.com&wlan=1&reason=
         Un-Auth-Captive&proxy=0&
         wlanName=RADIUS_TEST&ssid=RADIUS_TEST&mac=
         8c:0c:90:2b:8b:90&dn=scg.ruckuswireless.com&
         uip=ENCec4cc1fd0c146d5348cd4f1ba20ef459&zoneName=
         %5BB%40453f2dba_1439953901413&url=
         http%3A%2F%2Fwww.google.com%2F</LoginURL>
         <AbortLoginURL>https://scg.ruckuswireless.com:
```

```
 9998/SubscriberPortal/AbortWisprLogin?
    nbiIP=172.17.18.173&client_mac=
    ENCd67be23390a743c6095b6635a31e93c19e2487fa83931d98&
    sip=scg.ruckuswireless.com&wlan=1&
    reason=Un-Auth-Captive&proxy
    =0&wlanName=RADIUS_TEST&
    ssid=RADIUS_TEST&mac=8c:0c:90:2b:8b:90&dn=
    scg.ruckuswireless.com&uip=
    ENCec4cc1fd0c146d5348cd4f1ba20ef459&zoneName=
     %5BB%40453f2dba_1439953901413&url=
    http%3A%2F%2Fwww.google.com%2F</AbortLoginURL>
     <MessageType>100</MessageType>
     <ResponseCode>0</ResponseCode>
 </Redirect>
```
### **Example: Information on the redirection page**

```
<?xml version="1.0" encoding="utf-8"?>
<WISPAccessGatewayParam xmlns:xsi=
"http://www.w3.org/2001/XMLSchema-instance" 
xsi:noNamespaceSchemaLocation=
"http://www.acmewisp.com/WISPAccessGatewayParam.xsd">
<Redirect>
<AccessProcedure>1.0</AccessProcedure>
<AccessLocation></AccessLocation>
<LocationName></LocationName>
<LoginURL>https://sip:9998/SubscriberPortal/
WisprLogin?nbiIP=<nbiIP>{& ... other 
Redirection attributes in Table 11}</LoginURL>
<AbortLoginURL>https://sip:9998/SubscriberPortal
/AbortWisprLogin?nbiIP=<nbiIP></AbortLoginURL>
<MessageType>100</MessageType>
<ResponseCode>0</ResponseCode>
</Redirect>
</WISPAccessGatewayParam>
```
#### **NOTE**

To do authentication. An HTTP POST request must be sent to the <LoginURL> with the `UserName` and `Password` fields.

#### **NOTE**

The content type of request must be "application/x-www-form-urlencoded".

### **Example: Authentication Request (HTTP)**

```
POST /SubscriberPortal/WisprLogin?nbiIP=<nbiIP>
HTTP/1.1Host: sip:9998
Content-Type: application/x-www-form-urlencoded
UserName=<UserName>&Password=<Password>
```
### **Example: Authentication Reply**

```
<?xml version="1.0" encoding="UTF-8"?>
<WISPAccessGatewayParam xmlns:xsi=
"http://www.w3.org/2001/XMLSchema-instance" 
xsi:noNamespaceSchemaLocation=
"http://www.acmewisp.com/WISPAccessGatewayParam.xsd">
<AuthenticationReply>
<MessageType>120</MessageType>
<ResponseCode>201</ResponseCode>
<ReplyMessage>Authentication pending</ReplyMessage>
<LoginResultsURL>https://sip:9998/SubscriberPortal
/WisprStatus?nbiIP=<nbiIP>&UserName=
```
<span id="page-57-0"></span><UserName>&Password=<Password></LoginResultsURL> </AuthenticationReply> </WISPAccessGatewayParam>

### **Example: Authentication Result (Login succeeded)**

```
<?xml version="1.0"encoding="UTF-8"?>
<WISPAccessGatewayParam xmlns:xsi=
"http://www.w3.org/2001/XMLSchema-instance" 
xsi:noNamespaceSchemaLocation=
"http://www.acmewisp.com/WISPAccessGatewayParam.xsd">
<AuthenticationPollReply>
<MessageType>140</MessageType>
<ResponseCode>50</ResponseCode>
<ReplyMessage>Login succeeded</ReplyMessage>
<LogoffURL>https://sip:9998/SubscriberPortal
/WisprLogout?nbiIP=<nbiIP> &UserName=
<UserName>&Password=<Password></LogoffURL>
</AuthenticationPollReply>
</WISPAccessGatewayParam>
```
### **Example: Authentication Result (Login failed)**

```
<?xml version="1.0" encoding="UTF-8"?>
<WISPAccessGatewayParam xmlns:xsi=
"http://www.w3.org/2001/XMLSchema-instance" 
xsi:noNamespaceSchemaLocation=
"http://www.acmewisp.com/WISPAccessGatewayParam.xsd">
<AuthenticationPollReply>
<MessageType>140</MessageType>
<ResponseCode>100</ResponseCode>
<ReplyMessage>Login failed</ReplyMessage>
</AuthenticationPollReply>
</WISPAccessGatewayParam>
```
### **Example: Logoff Reply**

```
<?xml version="1.0" encoding="UTF-8"?>
<WISPAccessGatewayParam xmlns:xsi=
"http://www.w3.org/2001/XMLSchema-instance" 
xsi:noNamespaceSchemaLocation=
"http://www.acmewisp.com/WISPAccessGatewayParam.xsd">
<LogoffReply>
<MessageType>130</MessageType>
<ResponseCode>150</ResponseCode>
</LogoffReply>
</WISPAccessGatewayParam>
```
# <span id="page-58-0"></span>**User Defined Interface - NBI and UDI**

• User ;Cn;7 Interface - NBI and UDI Overview.......................................................................................................................59

### **User Defined Interface - NBI and UDI Overview**

AP uses the control interface to communicate with the controller regarding its configuration. To have a logical separation of UE traffic from the AP control traffic the administrator can create an UDI (User Define Interface).

In case the UDI (using control interface, physical interface and hotspot service as shown in the figure) is configured the AP uses it to DNAT unauthorized UE's requests to the controller's captive portal (otherwise the AP uses the control interface).

The controller's captive portal redirects the UE to the configured portal login page URL. When the UE triggers this portal URL request, the AP will let it go through (it will not DNAT to the controller's captive portal), as it is configured as ACL in AP, directly to the external portal server.

The external portal communicates with the controller's NBI for status/login/logout requests. The interfaces external portal can communicate are the interfaces NBI listens to. NBI is bound by default to the controller's control and management interfaces.

In addition, the administrator can configure UDI interface, which NBI will bind as well. This UDI for NBI can be the same UDI which AP DNAT to the controller's captive portal, or others using control or management physical interfaces and whatever service (Hotspot/not specified) as in the figure. Complete the following steps to define UDI on the controller's web interface: Navigate to Network > Data Control Plane> Cluster. Click Configure > **User Defined Interface** and enter the following details:

- **•** Name of the UDI
- **•** Physical Interface
- **•** Service
- **•** IP Address (IPv4 or IPv6)
- **•** Subnet Mask
- **•** Gateway
- **•** VLAN

Click **Add** to add the UDI and click OK to save the configuration details.

#### **FIGURE 23 Configuring UDI**

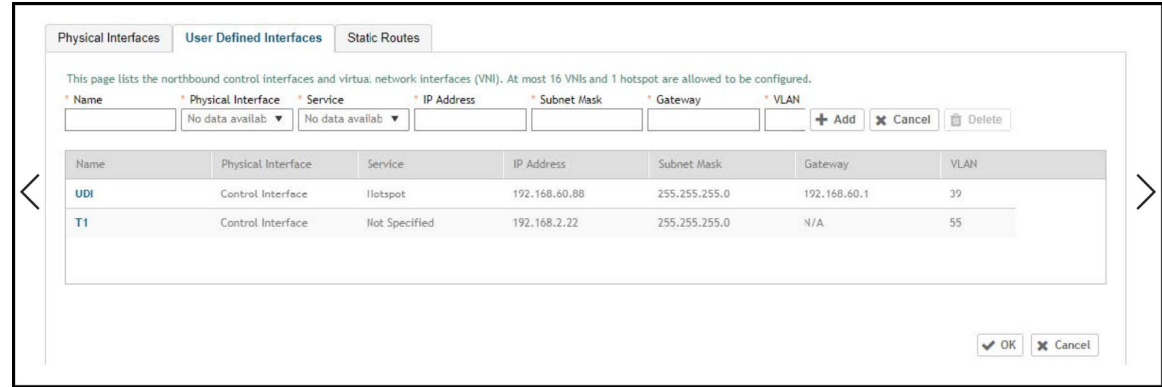

The figure describes the request flows per interface.

**FIGURE 24 Request flows per interface** 

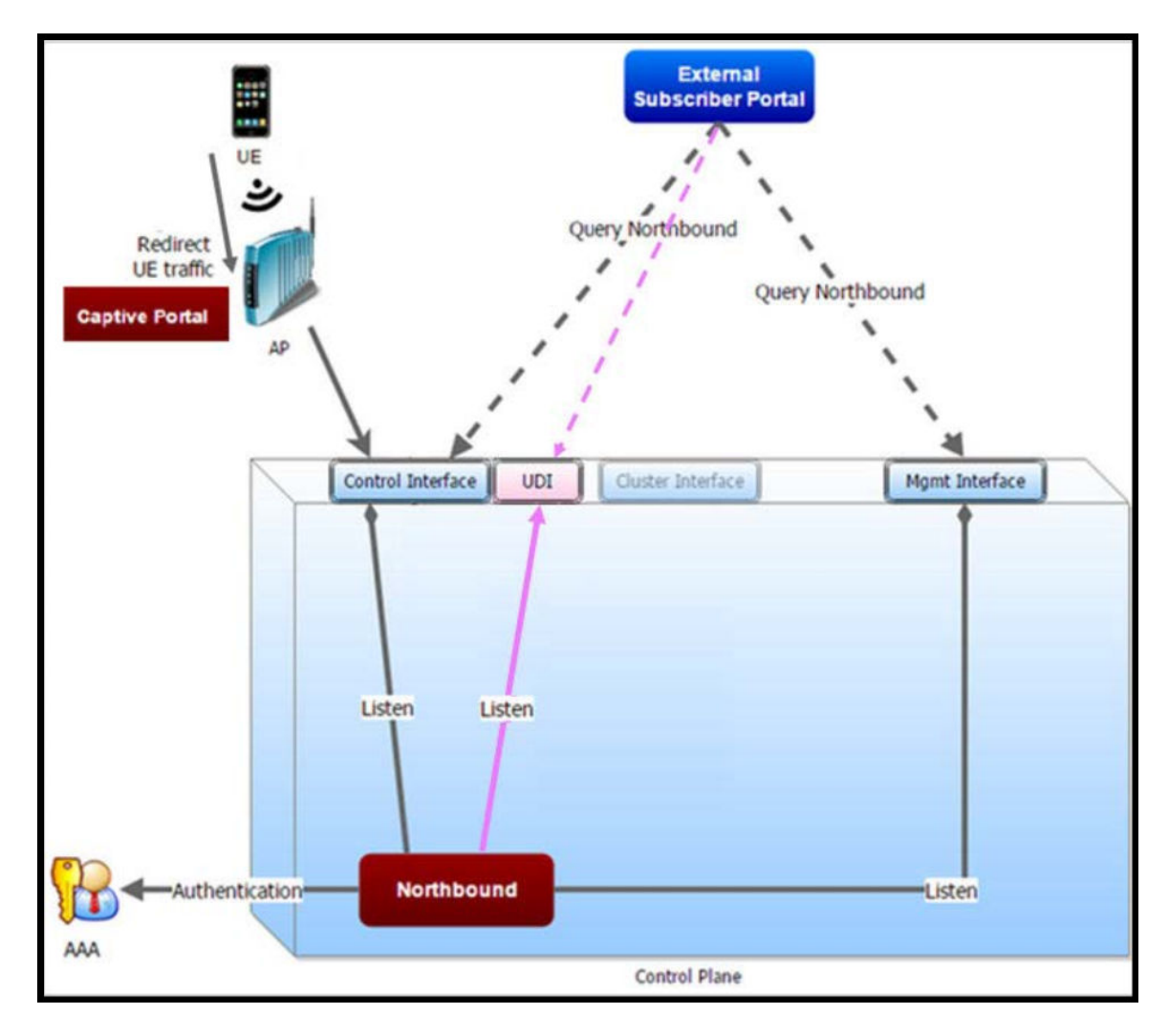

# <span id="page-60-0"></span>**Northbound Portal Interface Support**

```
• Northbound Portal Interface Support Overview...................................................................................................................... 61
```
## **Northbound Portal Interface Support Overview**

This section explains Northbound Portal Interface (NBI) support for Managed Service Provider (MSP).

#### **NOTE**

This section is only applicable to SZ 300 and vSZ-H platforms.

**Select Administration > External Services > WISPr Northbound Interface** 

The user name is a mandatory field for MSP partner domain. It is used by partner users to query on Northbound Portal. A new *RequestUser* name field must be added to the JSON request coming from the partner user. Question - how does one add a partner Using this method, a partner user need not share the same NBI password with the system administrator.

**FIGURE 25 Adding a Partner User Credentials** 

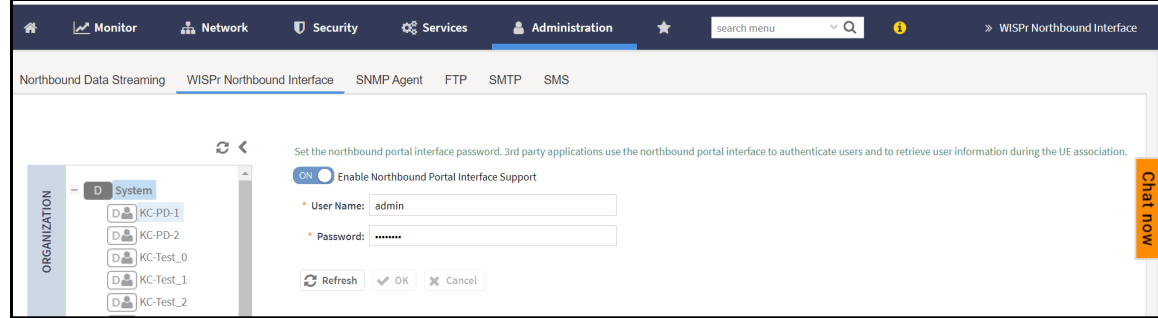

#### For example:

```
{
"Vendor": "ruckus",
"RequestUserName": "partner",
"RequestPassword": "(PartnerPassword)",
"APIVersion": "1.0",
"RequestCategory": "UserOnlineControl",
"RequestType": "Login",
"UE-IP": "ENC12bc24c4777703327f2e0aabbf6b9f9e",
"UE-MAC": "ENCCDD319C6A476FA7127DF1FB80A63CD30ADC5E47C3DBE2157",
"UE-Proxy": "0",
"UE-Username": "test",
"UE-Password": "test"
}
```
# <span id="page-62-0"></span>**WISPr Portal Details**

• WISPr Portal Details Overview................................................................................................................................................. 63

### **WISPr Portal Details Overview**

The following are the WISPr portal details for GRE tunnels.

#### **Non GRE Tunnel**

The below table lists the WISPr details for non GRE tunnel.

#### **TABLE 17** Non GRE tunnel

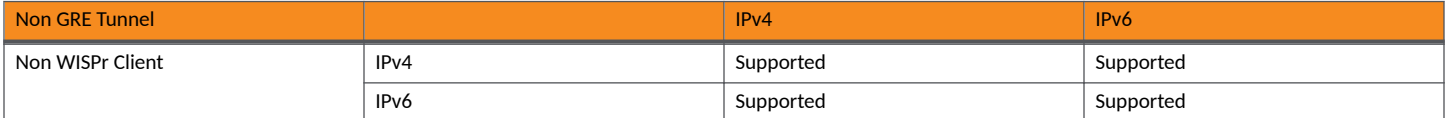

#### **TABLE 18** Non GRE tunnel and internal portal

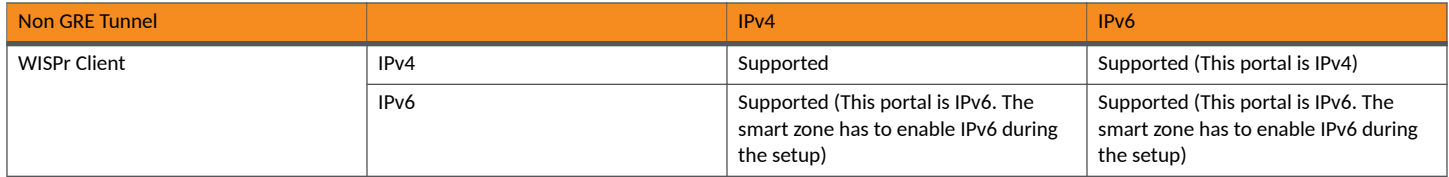

#### **TABLE 19** Non GRE tunnel and external portal

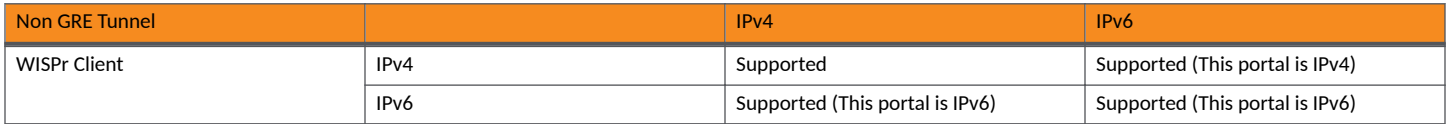

#### **Ruckus GRE Tunnel**

The below table lists the WISPr details for Ruckus GRE tunnel.

#### **TABLE 20** GRE tunnel

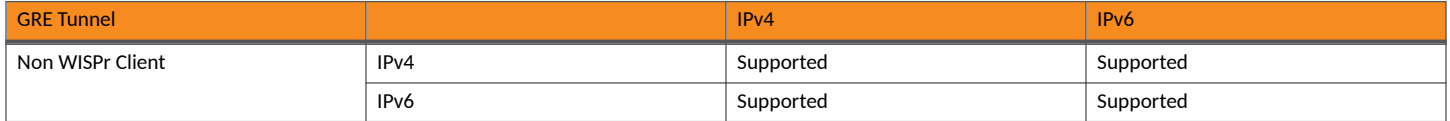

#### **TABLE 21** GRE tunnel and internal portal

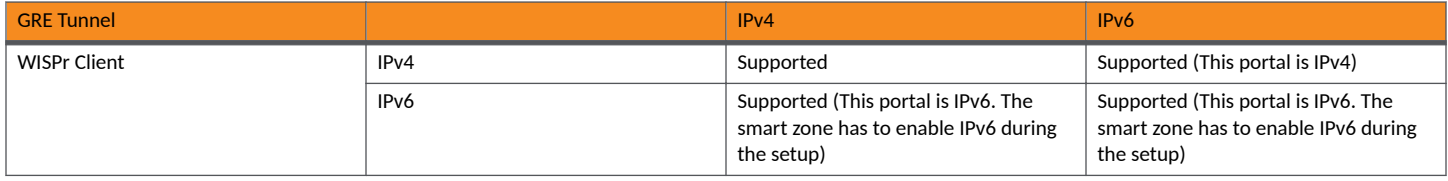

#### **TABLE 22** GRE tunnel and external portal

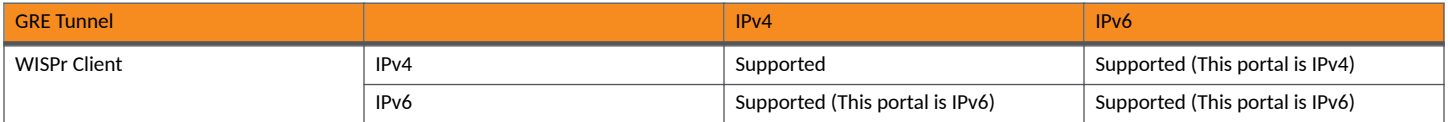

# <span id="page-64-0"></span>**Certificate Warning**

• C;rࢢCc-|; Warning Overview.................................................................................................................................................. 65

## **Cerficate Warning Overview**

Certificate warning when end users are redirecting with HTTPS request.

When a CA-signed certificate is imported to SZ certificate store and applied to Hotspot (WISPr), SZ captive portal and internal portal page use the imported certificate. However, if an end user enters a HTTPS URL through the browser manually, one certificate warning message is still expected to be seen in the UE browser.

SZ captive portal need to complete the SSL handshake before sending 302 redirect response to UE. Since the FQDN(common name) in the certificate is impossible to match the URL that UE tries to visit, the browser will display a certificate warning.

To avoid certificate warning messages, major operating systems already have built in mechanisms to detect captive network and sending HTTP requests (not HTTPS), so that users can be redirected to a portal page automatically without any certificate error.

- Apple iOS CNA (captive network assistant) sends HTTP requests to some static URLs to detect captive portal.
- **•** Android devices detected it by sending HTTP requests to http://clients3.google.com/generate 204.
- **Window 7 sends HTTP requests to http://www.msftncsi.com/ncsi.txt to detect captive portal.**

#### **NOTE**

URL may vary based on different software releases.

In either case, user devices pop up a window and redirect users to the portal page with HTTP requests instead of HTTPs requests. No certificate warning will be shown if the UE is redirected automatically by the operating system.

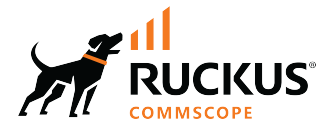

© 2024 CommScope, Inc. All rights reserved. 350 West Java Dr., Sunnyvale, CA 94089 USA https://www.commscope.com